### **Descriptions**

 Humidity & Temperature transmitters are designed for envi- ronment monitoring and controlling in industrial, commercial and other buildings. These transmitters can be used for indoor air temperature and humidity monitoring in various industrial plant, clean room, lab, machine room, office and commercial building, airport, station, library and stadium. The modbus in-<br>terface is documented and integrator friendly. They also have transducer outputs for connecting as analog inputs to all popul control systems. Various models are available:Duct Mount,Wall Mount,Room Mount and 2 meter cable.BACnet MS/TP and Modbus RTU protocols over RS485,with an ethernet port.

### **Highlights**

• High performance digital sensors and cir- cuits, ensure accurate measurement and tem- perature compensation

• Good long term stability and reliability

• 100% field changeable sensors, no re-cali- bration needed

• Fast response

 • Multiple output signals selectable: 4-20mA, 0-5V or 0-10V

 • Display in degrees Fahrenheit or Celsius (connection to Modbus)

• HUM-C is same as HUM-W but with extended cable to connect the sensor

• Featured as pluggable sensor pipe

• Dew point and enthalpy can be configured by register list

 • BACnet MS/TP and Modbus RTU protocols over RS485,with an ethernet port.

### **Specifications**

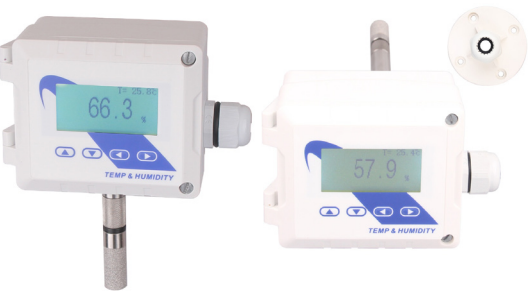

HUM-W HUM-D

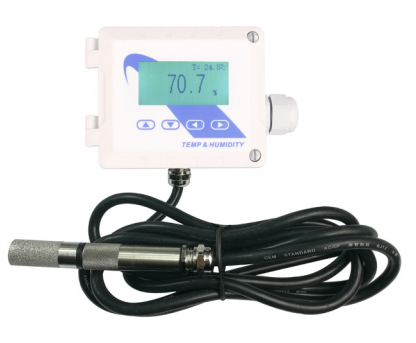

HUM-C

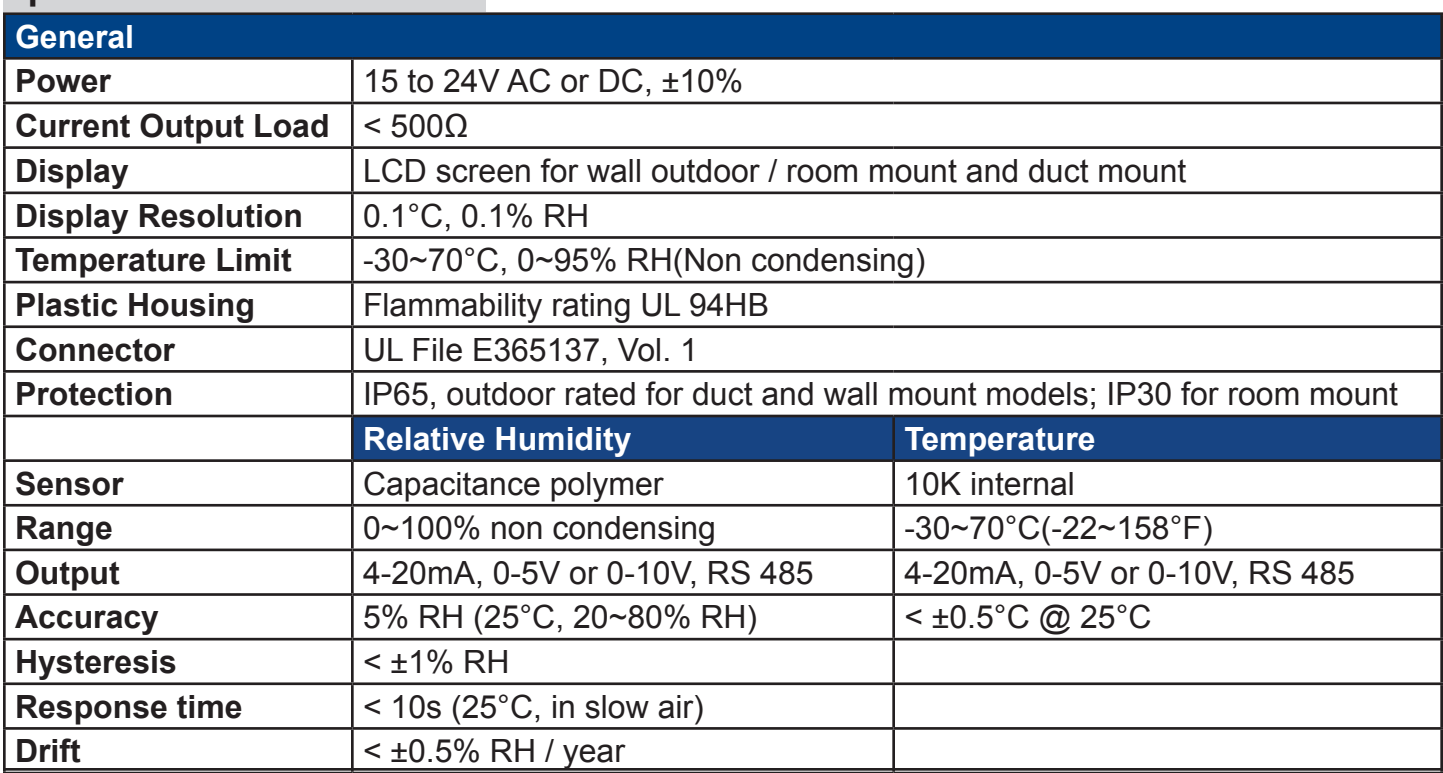

#### **Note:**

1. The default setting for the transducers is 0 to 10V, over the range 0 to 100 Degrees C. If you're using the 10V transducer output signal, the sensor needs to be powered with at least 15V AC or DC. 2.For application not using the 10V transducer output signal, using 4-20ma signal, 0-5V transducers, or Modbus/Ethernet only, in this case you can use 12V AC or DC.

### **Approvals**

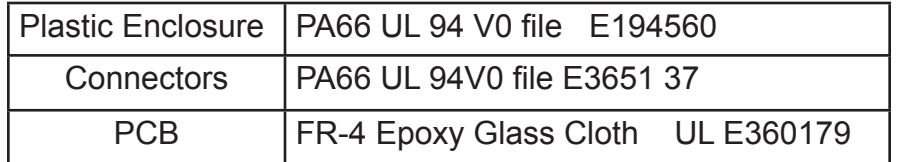

### **Part Number Scheme**

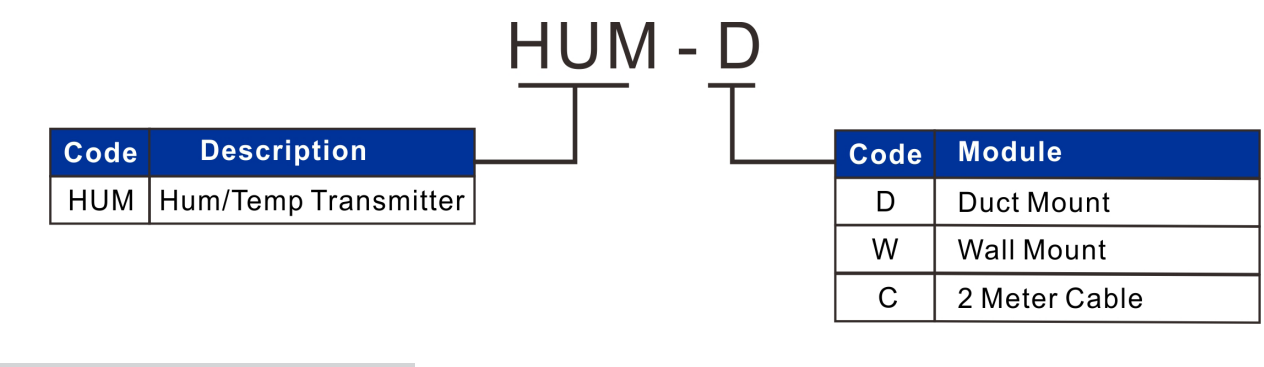

**Dimensions**

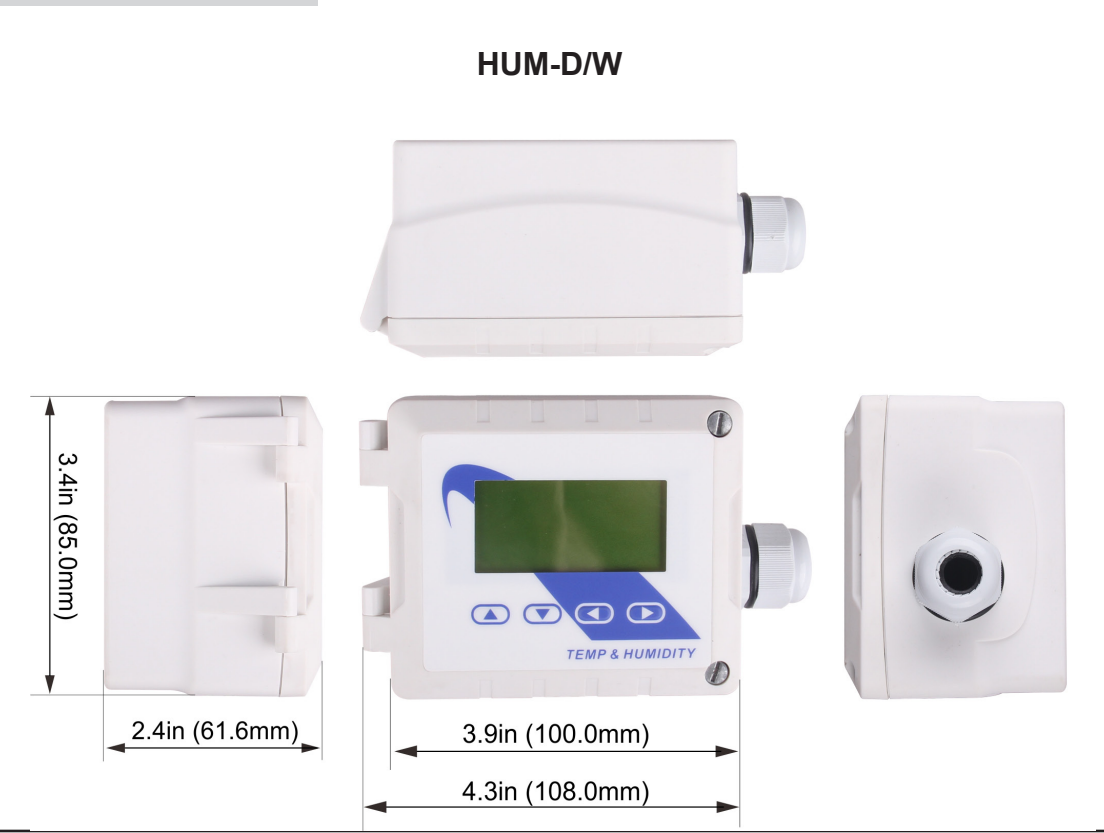

# **Installation Mounting**

#### **HUM-D & HUM-W**

1) Unfasten the slotted screw on the 2) There are three small holes, indicated with the red arrows, inside the box. enclosure. Turn the slotted screw  $\frac{1}{2}$  Use these holes to fasten the unit to the wall with self tapping screws. a turn till it pops out.

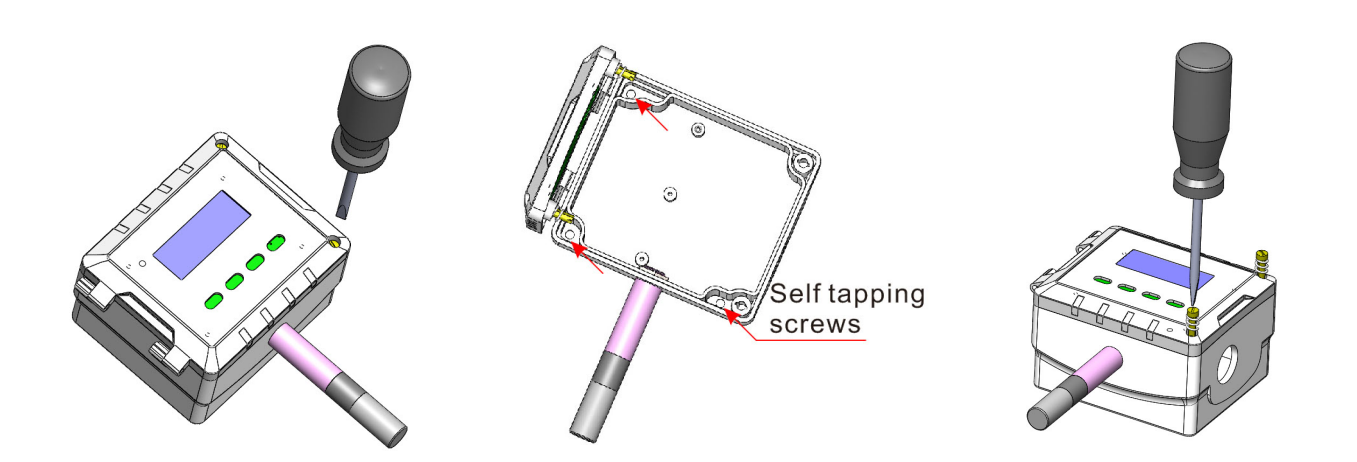

# **Register List**

### **Modbus**

Humidity/Temp Transmitter w/Bacnet uses MODBUS protocol to communicate with others.Below is the register list.

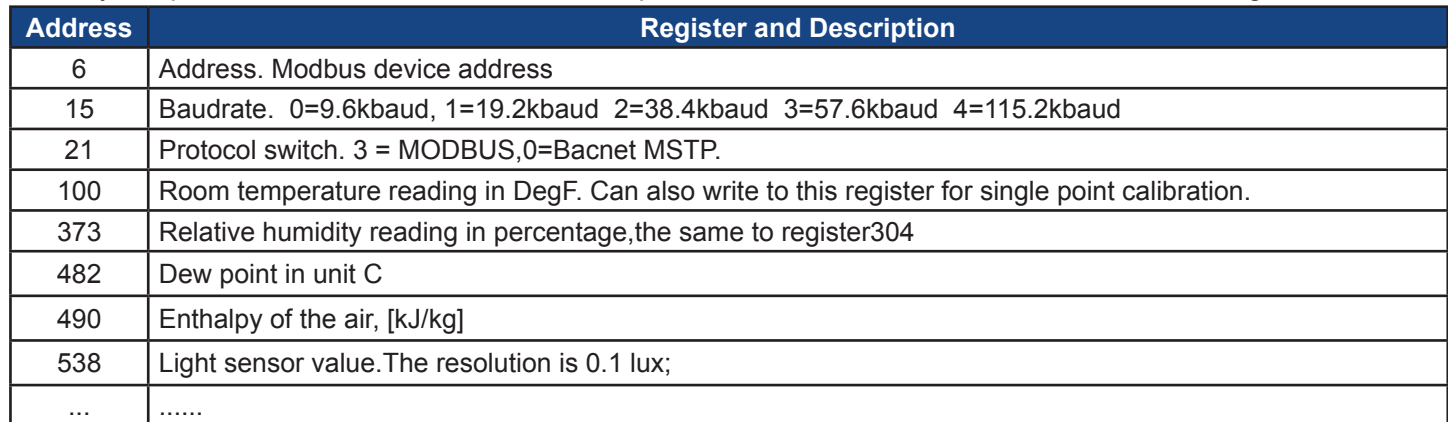

### **Bacnet**

Humidity/Temp Transmitter w/Bacnet also uses Bacnet protocol to communicate with others.Below is the register list.

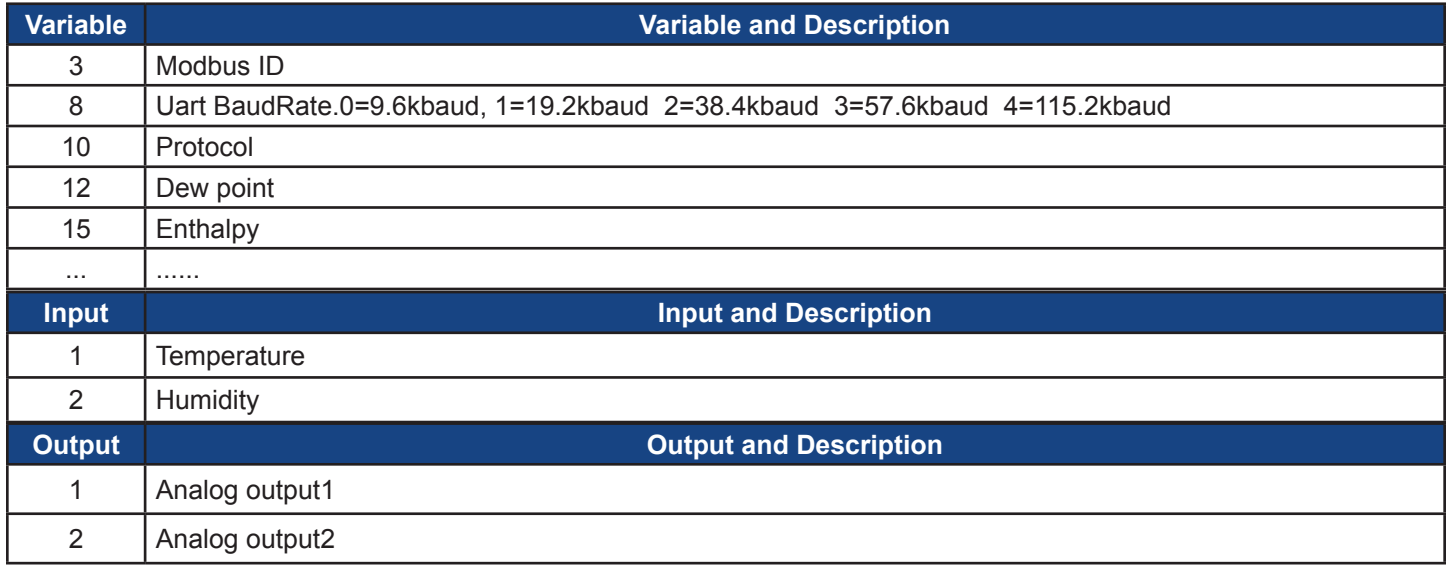

\*For more register list details,please downloaded an excel spreadsheet (03ModbusBacnetRegisterList. xls) at the following link: *http://tinyurl.com/ybaj9d3u*

### **Stucture Graphic**

### **\*Ethernet Port**

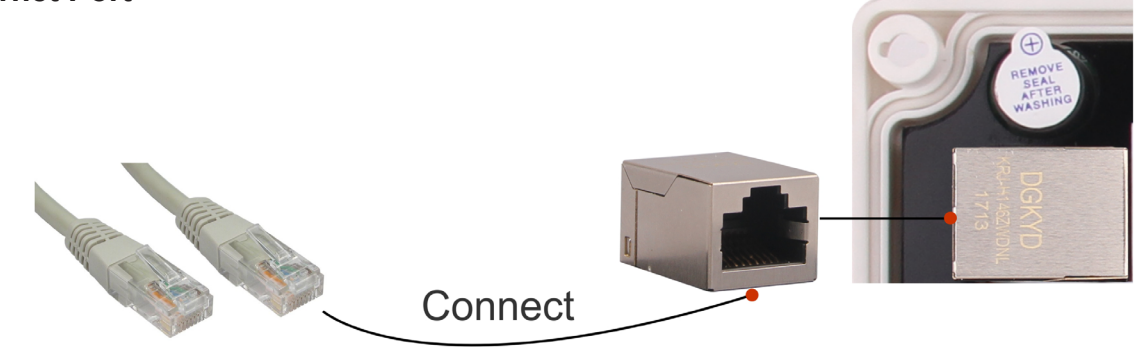

**Standard Ethernet Cable** 

#### Ethernet Implementation:

A family of computer networking technologies commonly used in local area networks (LANs) and metropolitan area networks .Ethernet has largely replaced competing wired LAN technologies such as token ring, FDDI and ARCNET.Features such as the 48-bit MAC address and Ethernet frame format have influenced other networking protocols. The primary alternative for some uses of contemporary LANs is Wi-Fi, a wireless protocol standardized as IEEE 802.11.

#### **HUM-D & HUM-W**

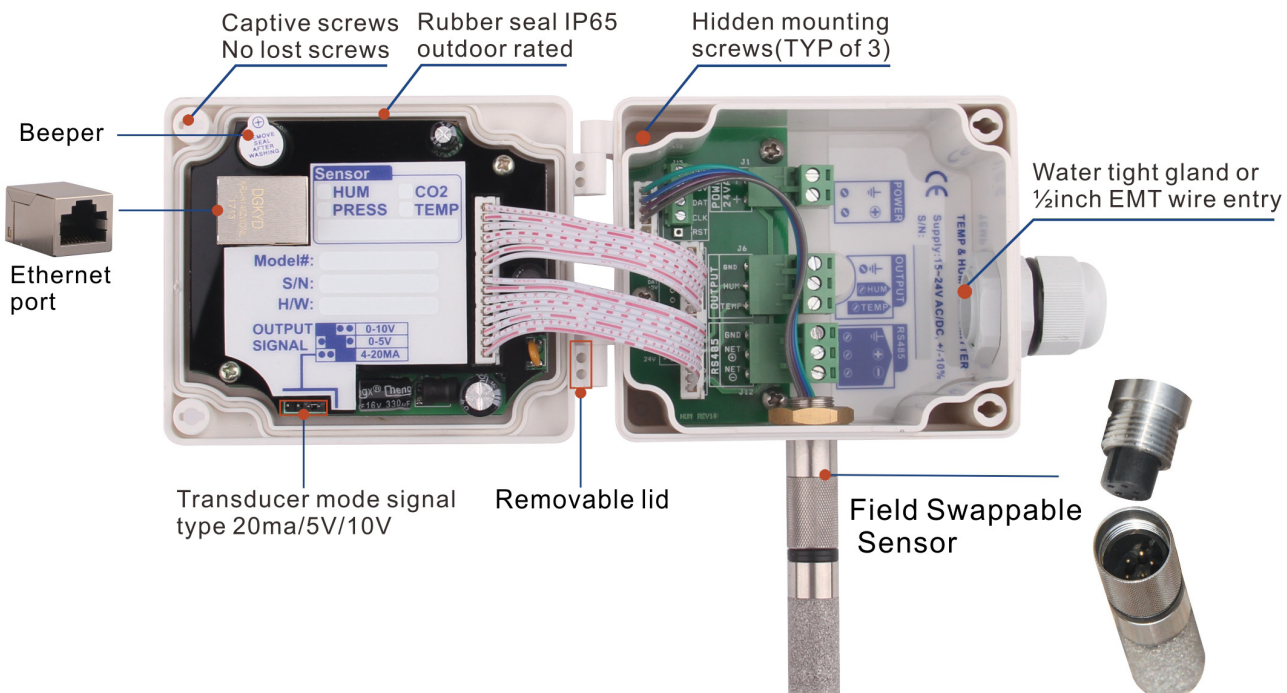

# **Wiring Diagram**

 The diagram below shows the wiring for the usual transducer mode of operation for the humidity / temperature transmitter. The transducer outputs connect to a master controller using the traditional analog output signals, 0-5V, 0-10V, 4-20mA.

HUM-D & HUM-W Rev 25

HUM-C

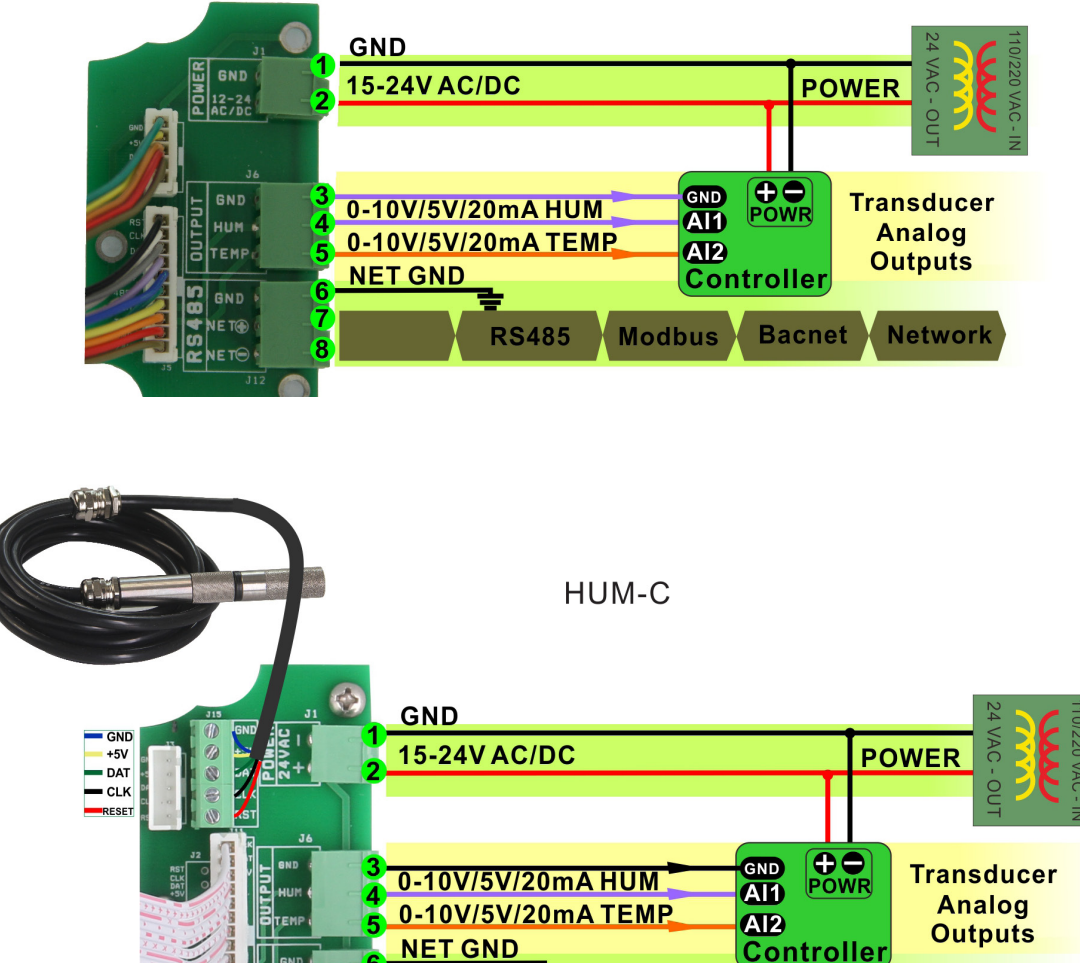

**RS485** 

**Modbus** 

**Bacnet** 

### **Output Jumper Settings**

 In this mode the device acts as a traditional transducer where it sends out three analog signals, all you need to do is to set this one single jumper to the appropriate signal type: 4-20mA, 0-10V, or 0-5V.

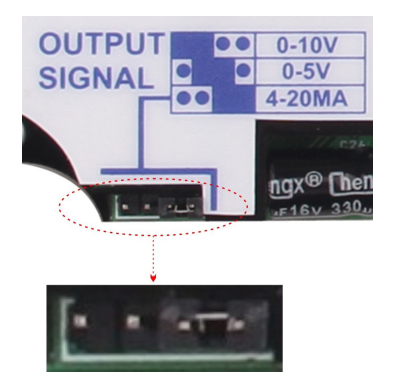

**Network** 

# **T3000 Operation**

- 1. Connect HUM to PC by RS485.
- 2. Open T3000 and it show the following view.

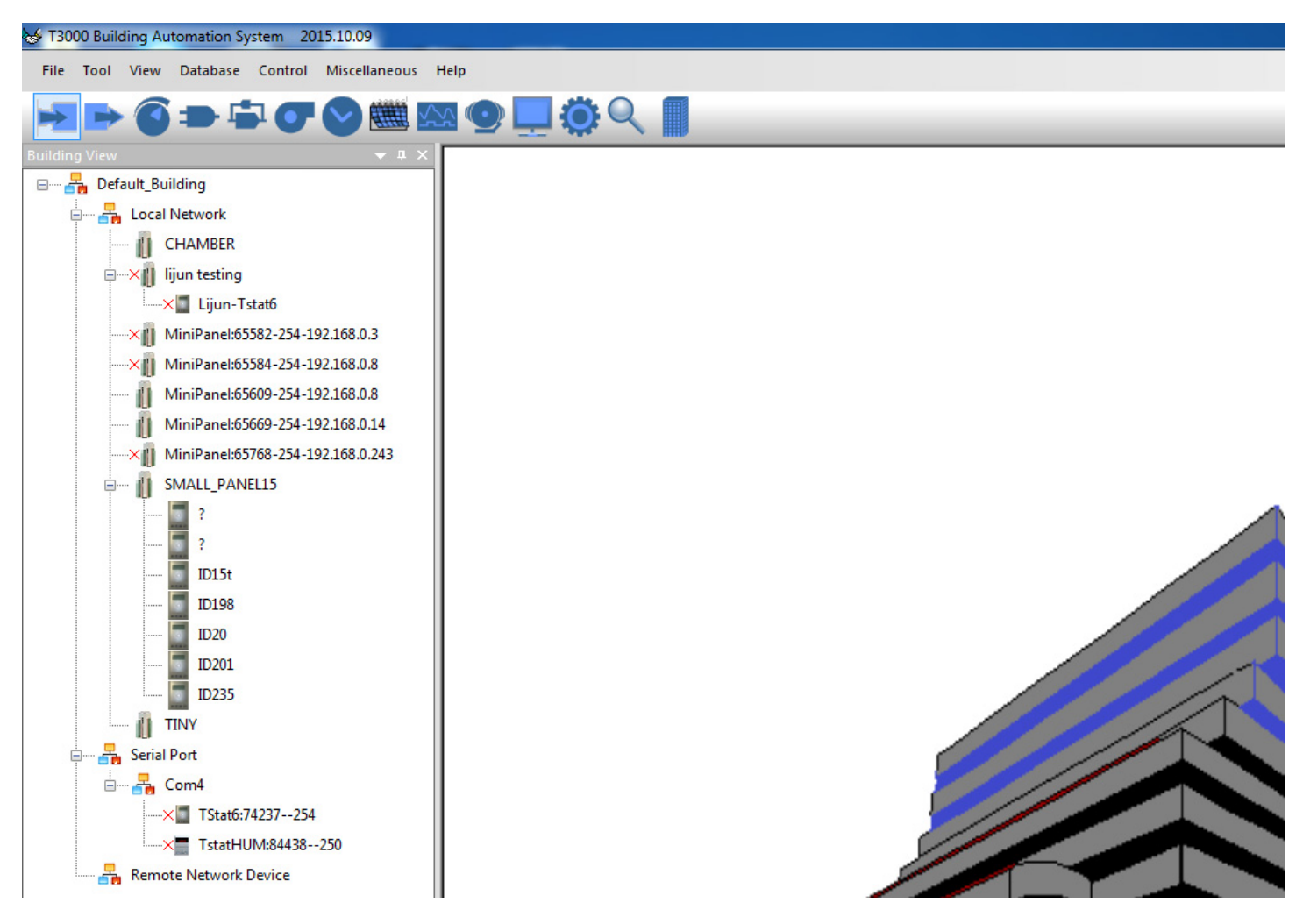

3. Click the button to scan, the following view will appear and close it as the picture shows.

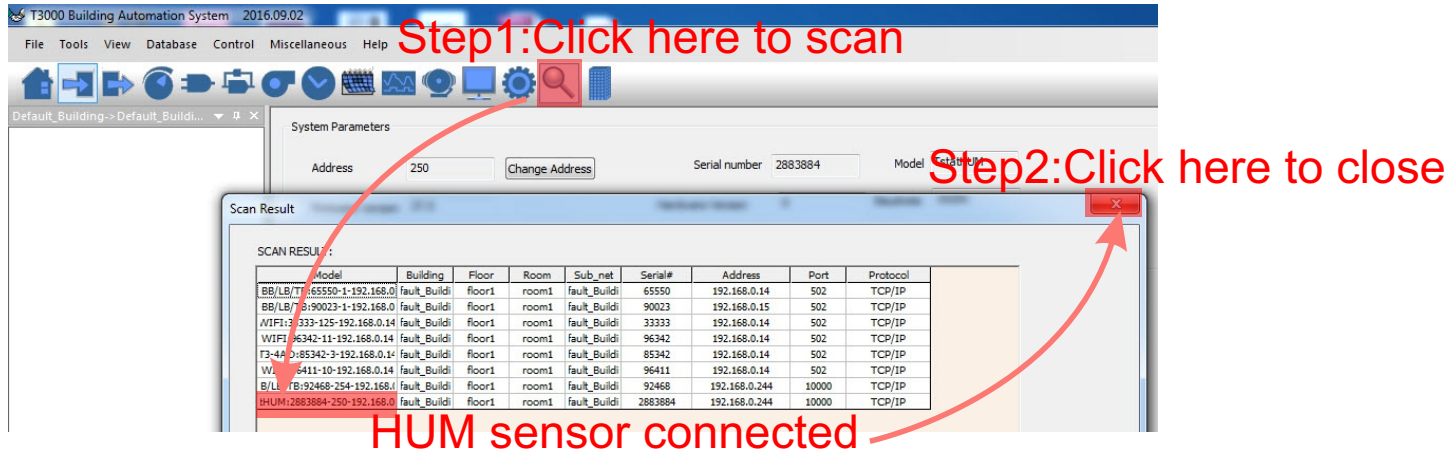

4.Click the HUM log and it will show all the information.

In input setting view, there are temperature, humidity and dew point.In output setting view, when you click the humidity, an arrow appears, you can choose humidity or dew point.

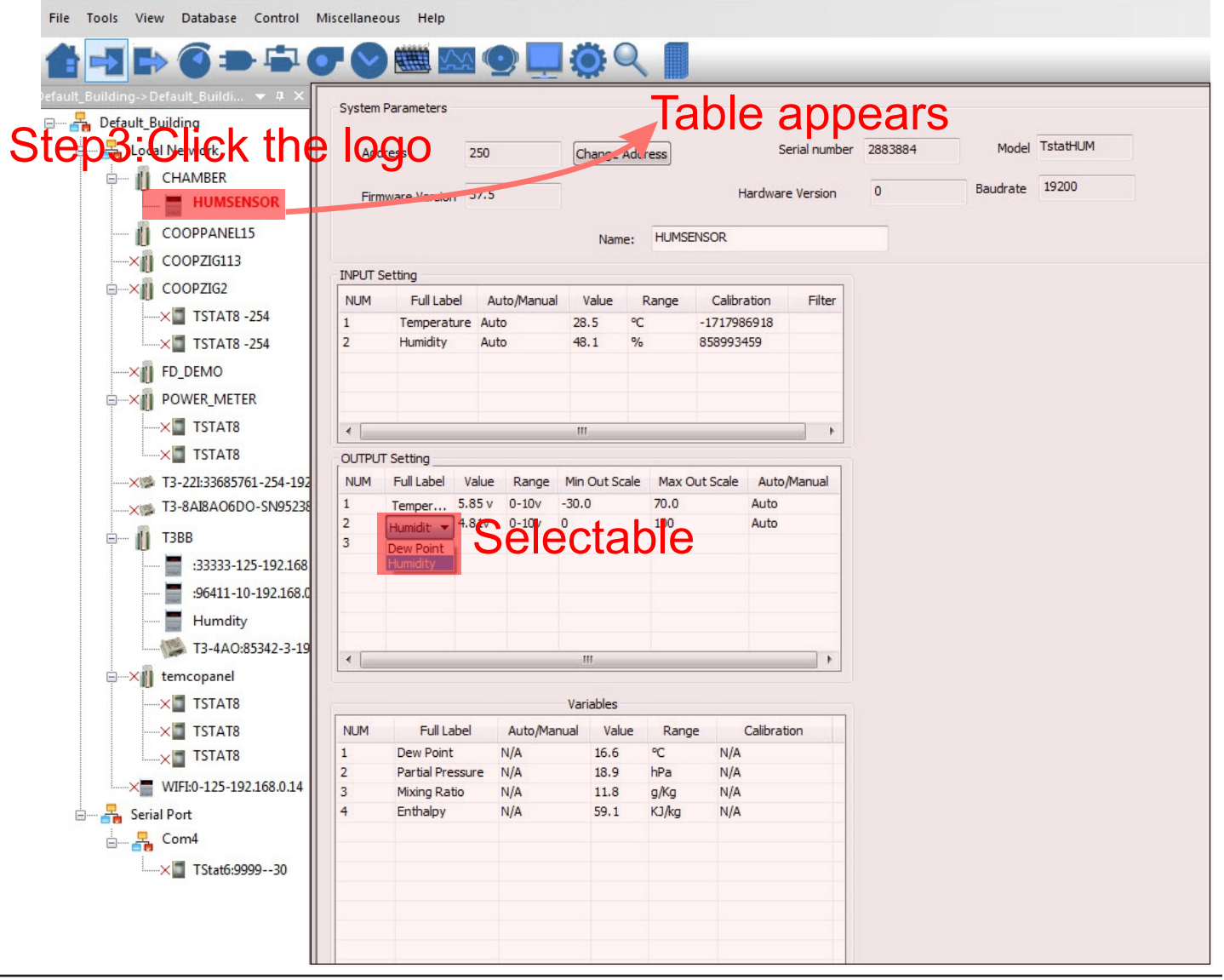

# **T3000 calibration**

The picture shows T3000 calibration of HUM.Do as the follows:

You can click to change value or calibration, also to choose User Table or Factory Table:

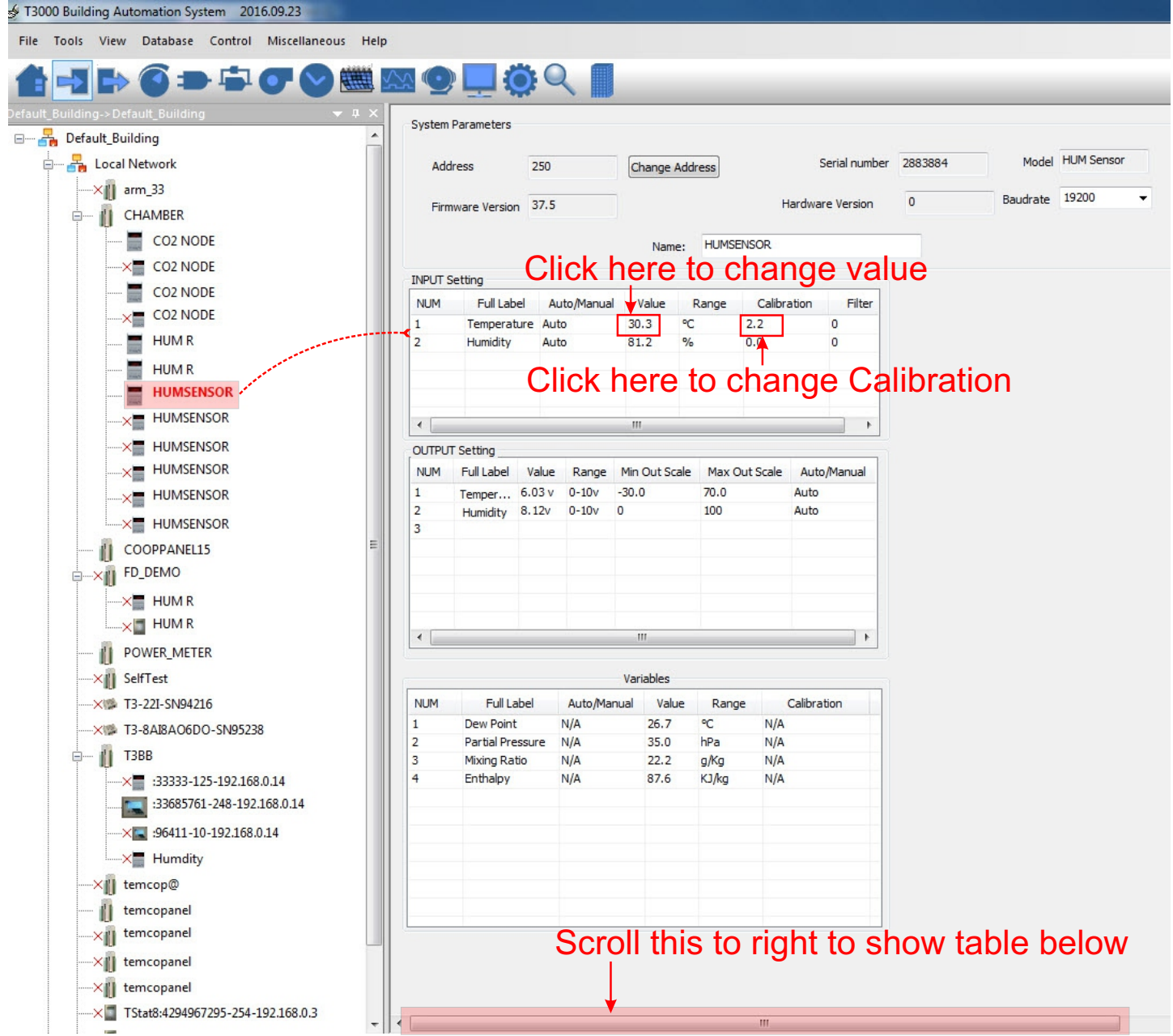

# **T3000 calibration**

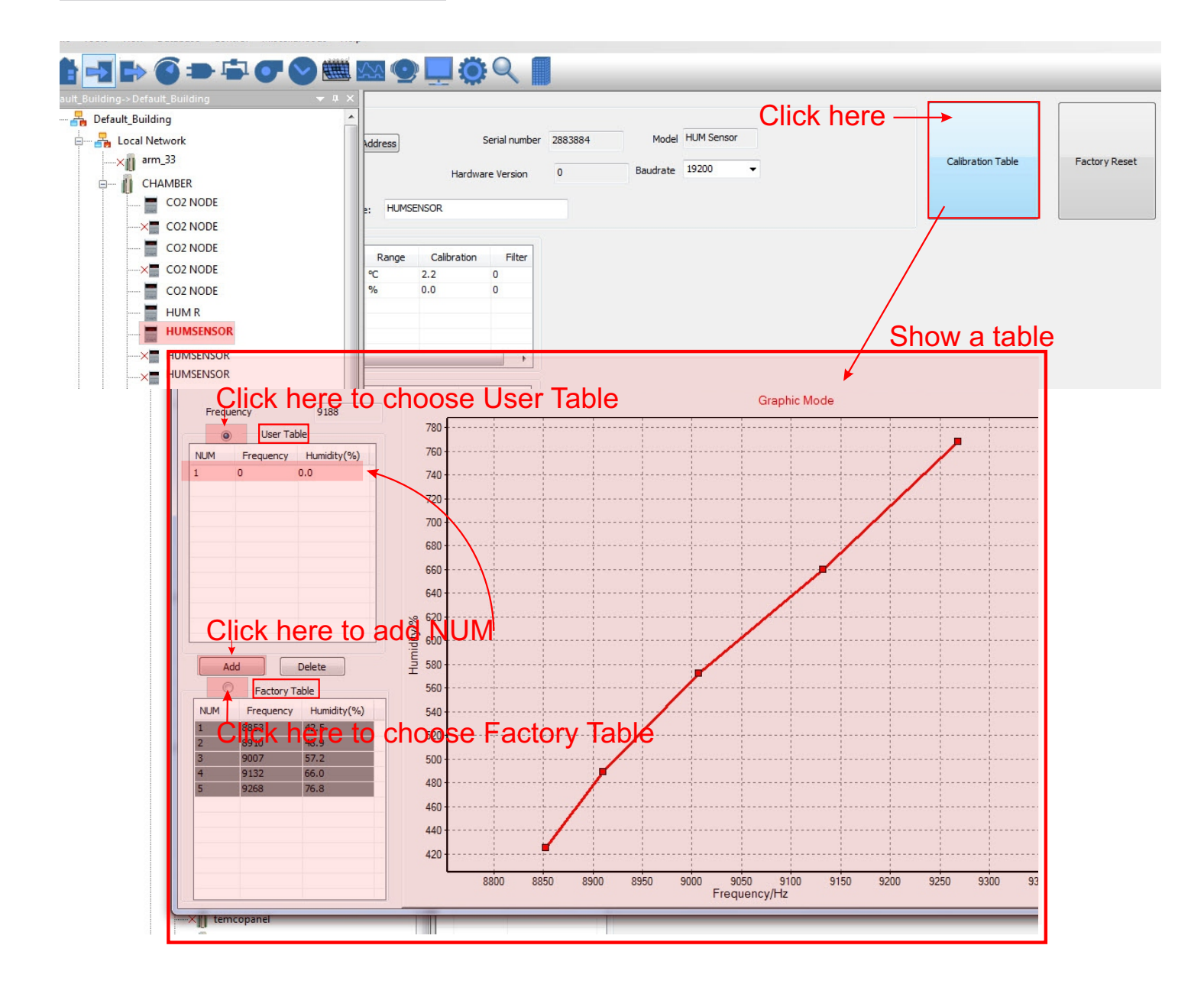

# **Connecting to the device using Bacnet**

The device can be connected using Bacnet.Below are the steps:

Step1.Download Yabe software as the link:*https://tinyurl.com/ycrt9jep* and install it. Step2.Connect the device to the computer,select Bacnet protocol.Start the Yabe software,add the device.

Vet Another Racnet Explorer - Vabe

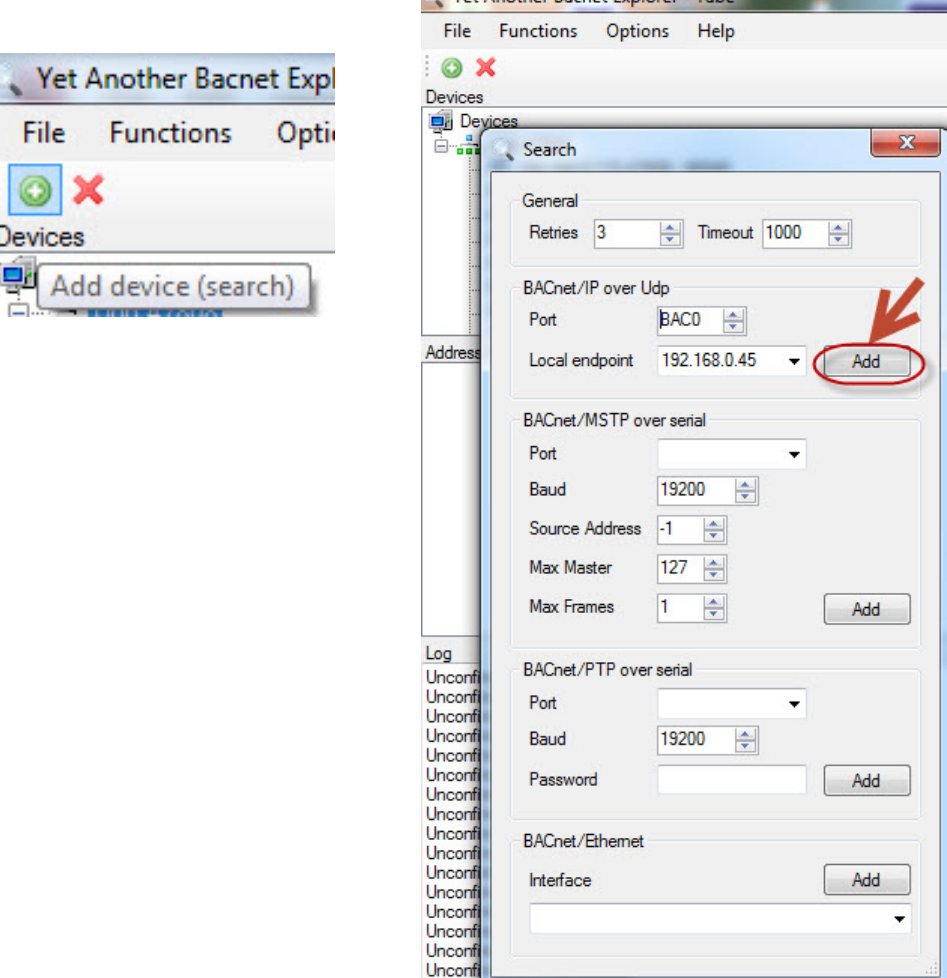

Step3.You can find your device IP as below.Double click the left mouse button,you can find your device and the bacnet information in the "Adress Space" tab.

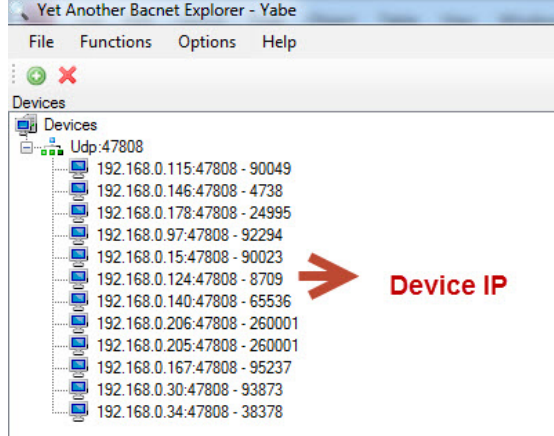

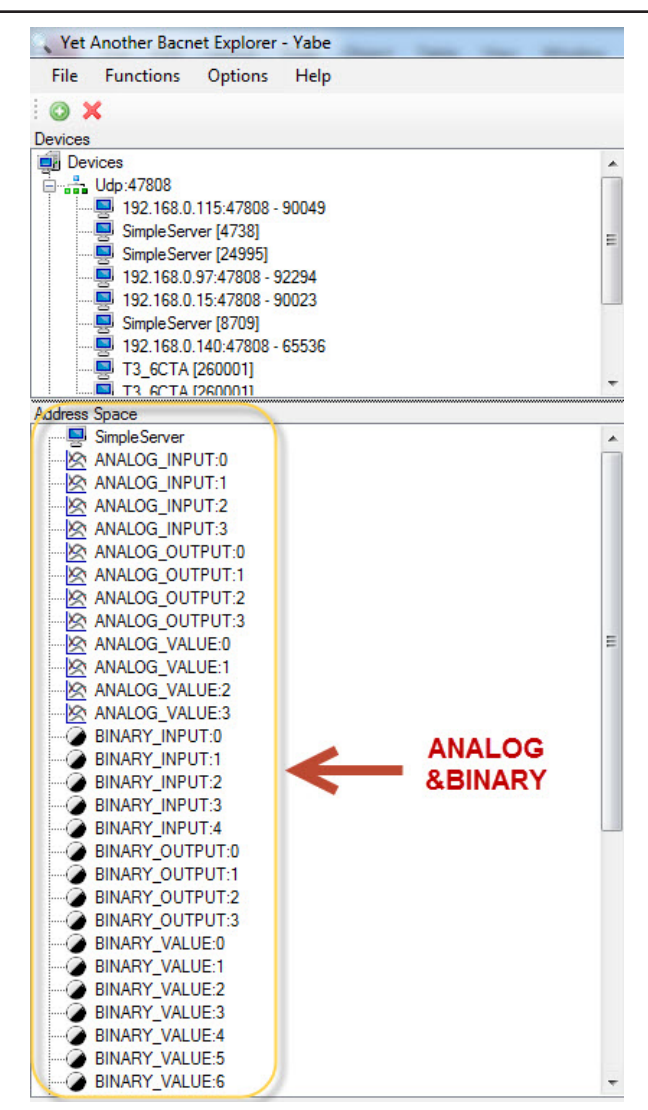

Step4.In the "Address Space" tab,click the "ANALOG\_VALUE" , it will show the information of "log ANALOG\_VALUE"in the BacnetProperty tab. And it 's the same with "ANALOG\_OUTPUT" and other items.

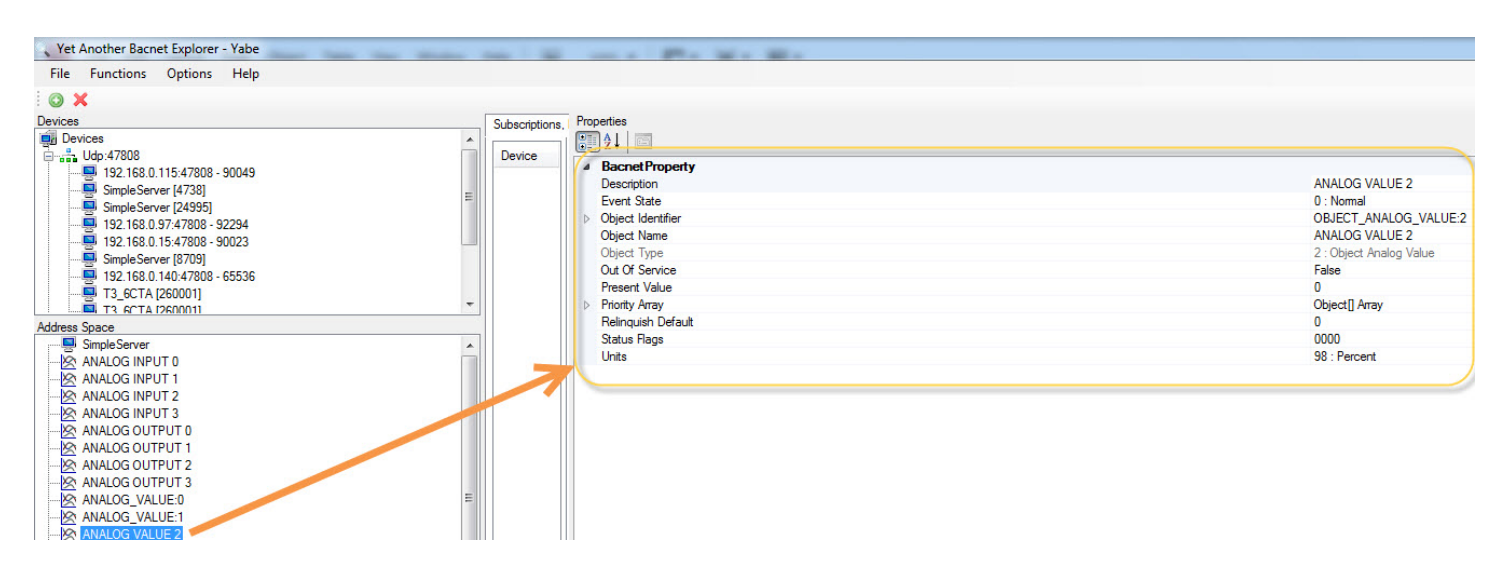

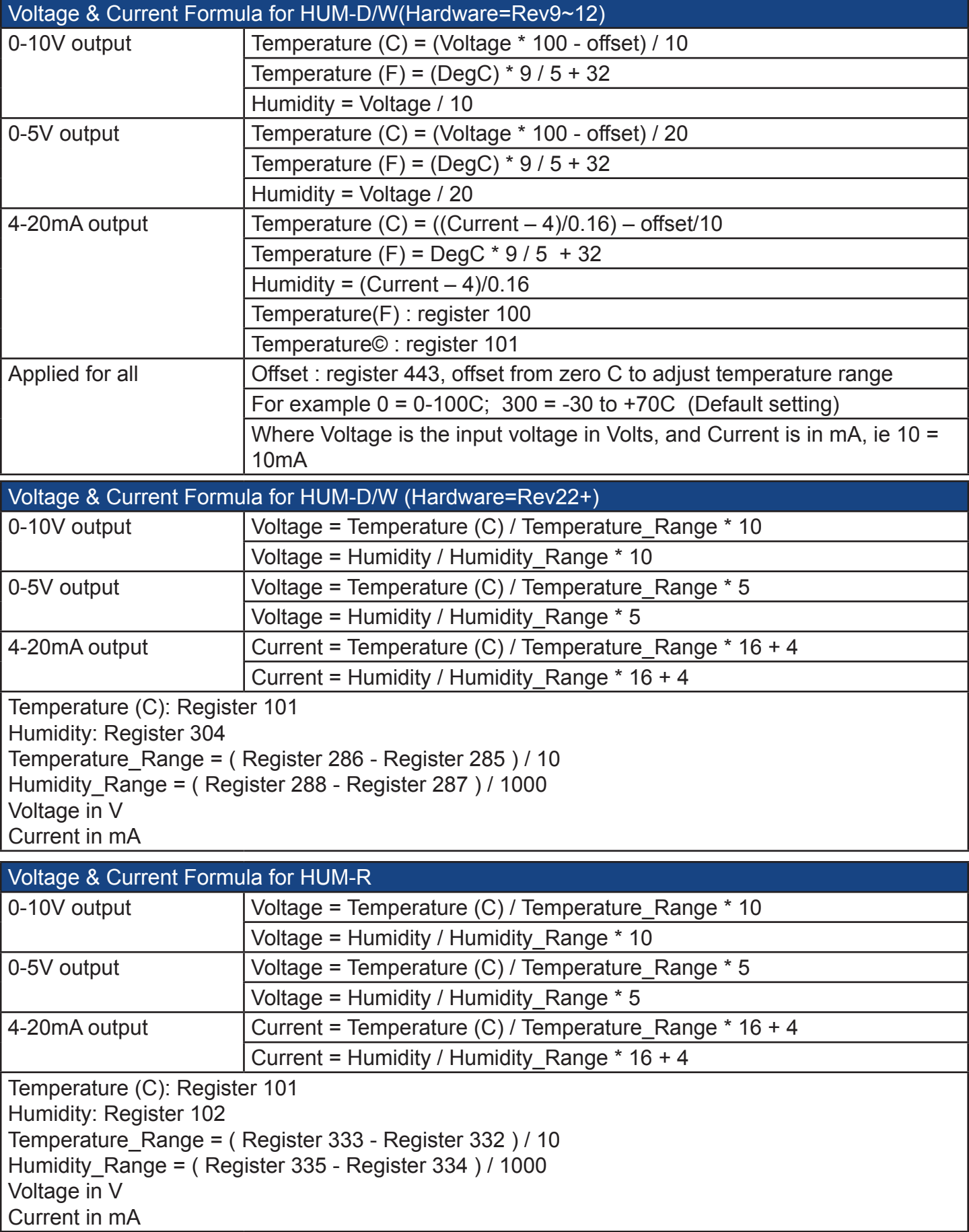

### **Hardware=Rev22+**

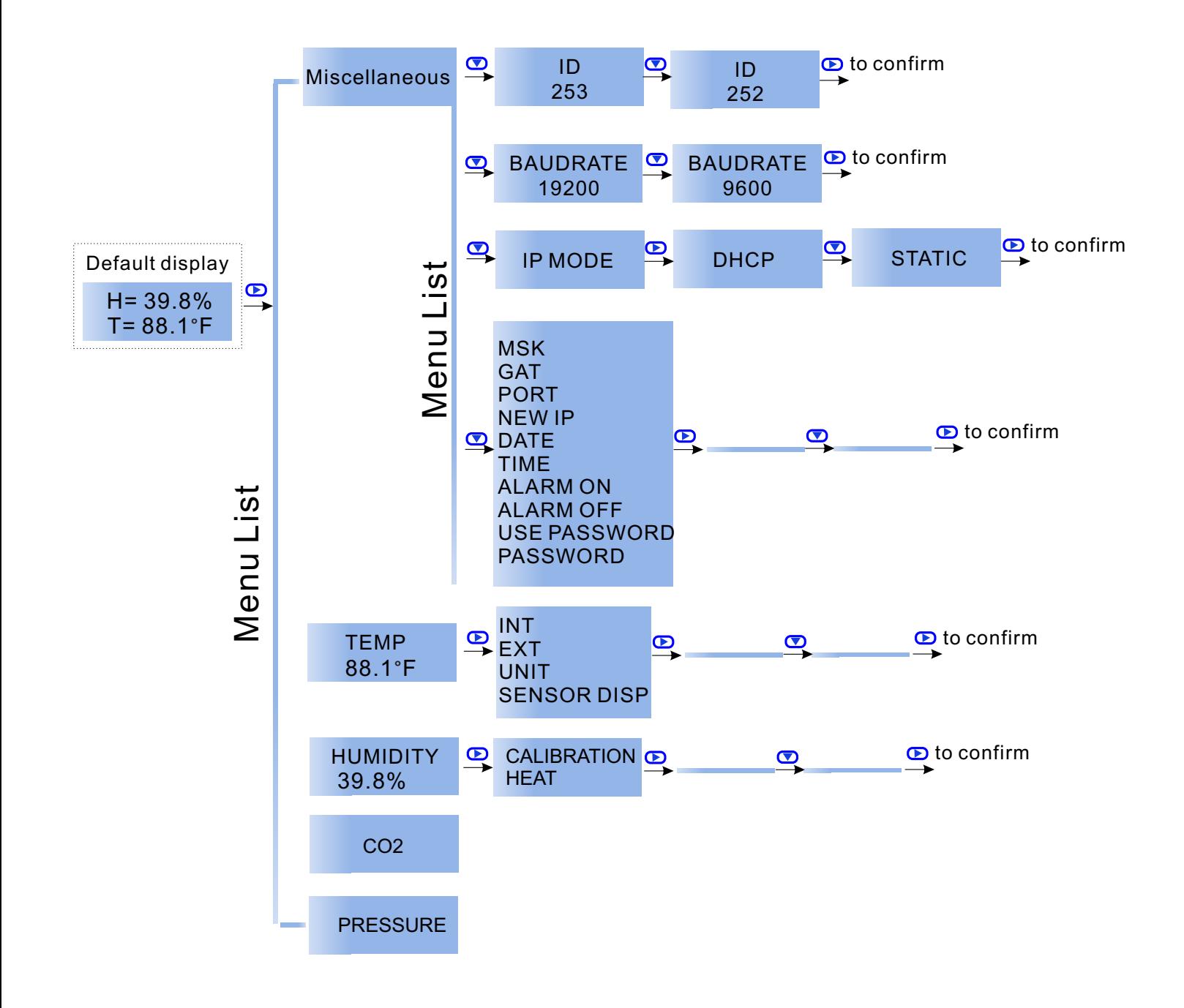

#### **External Inputs**

HUM-W Rev 12 Wiring Diagram **Jumper Settings** 

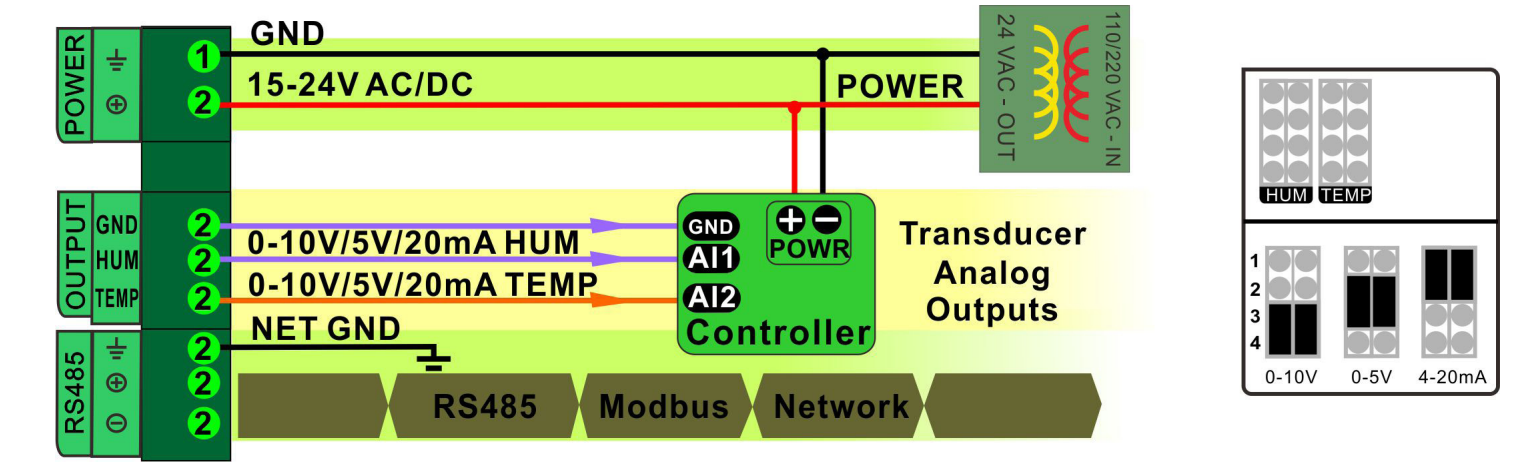

### **Advanced Menu Item Instructions**

a. Normal state

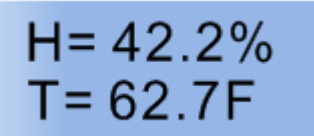

b. To set the unit's ID, click  $\bigodot$  or  $\bigodot$  to enter the menu mode. Continue clicking  $\bigodot$  or  $\bigodot$  until the screen displays "ID". Use the buttons;  $\Box$  and  $\Box$  to change the unit's ID. Leave the unit for several seconds upon reaching a desired value to store it.

c. To set the unit's baudrate, click  $\bigcirc$  or  $\bigcirc$  to enter the menu mode. Continue clicking  $\bigcirc$  or  $\bigcirc$  until the screen displays "BAUDRATE". Use the buttons;  $\Box$  and  $\Box$  to change the baudrate. Leave the unit for several seconds upon reaching a desired value to store it.

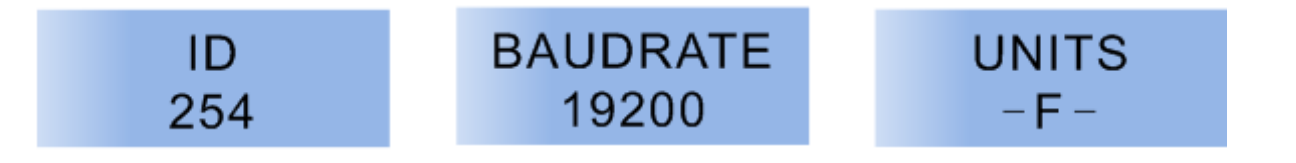

# **Modbus Register List of HUM-D/W/C**

**Humidity Sensor uses MODBUS protocol to communicate with others. Below table for HUM-D/HUM-W/HUM-C.**

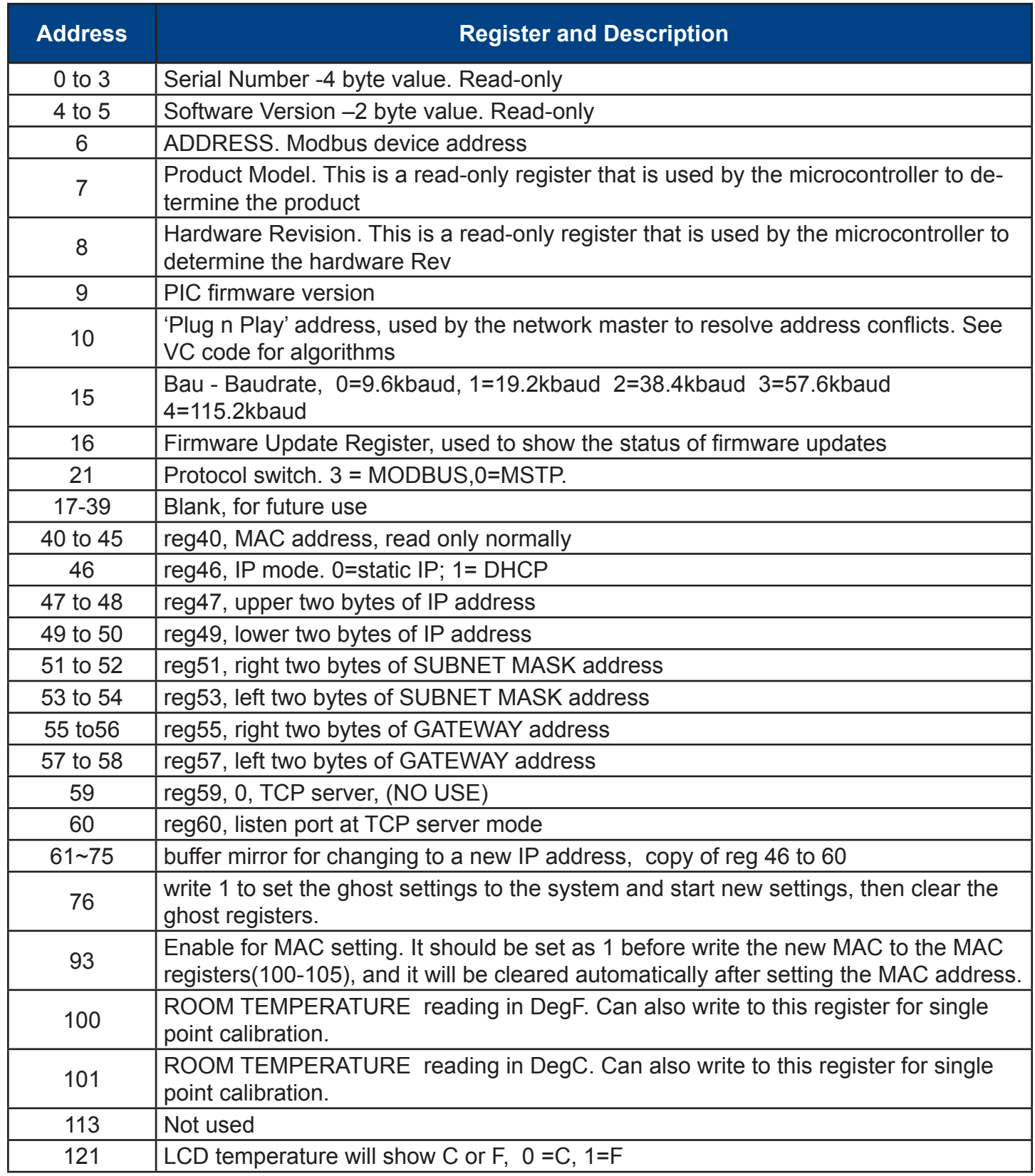

# **Modbus Register List of HUM-D/W/C**

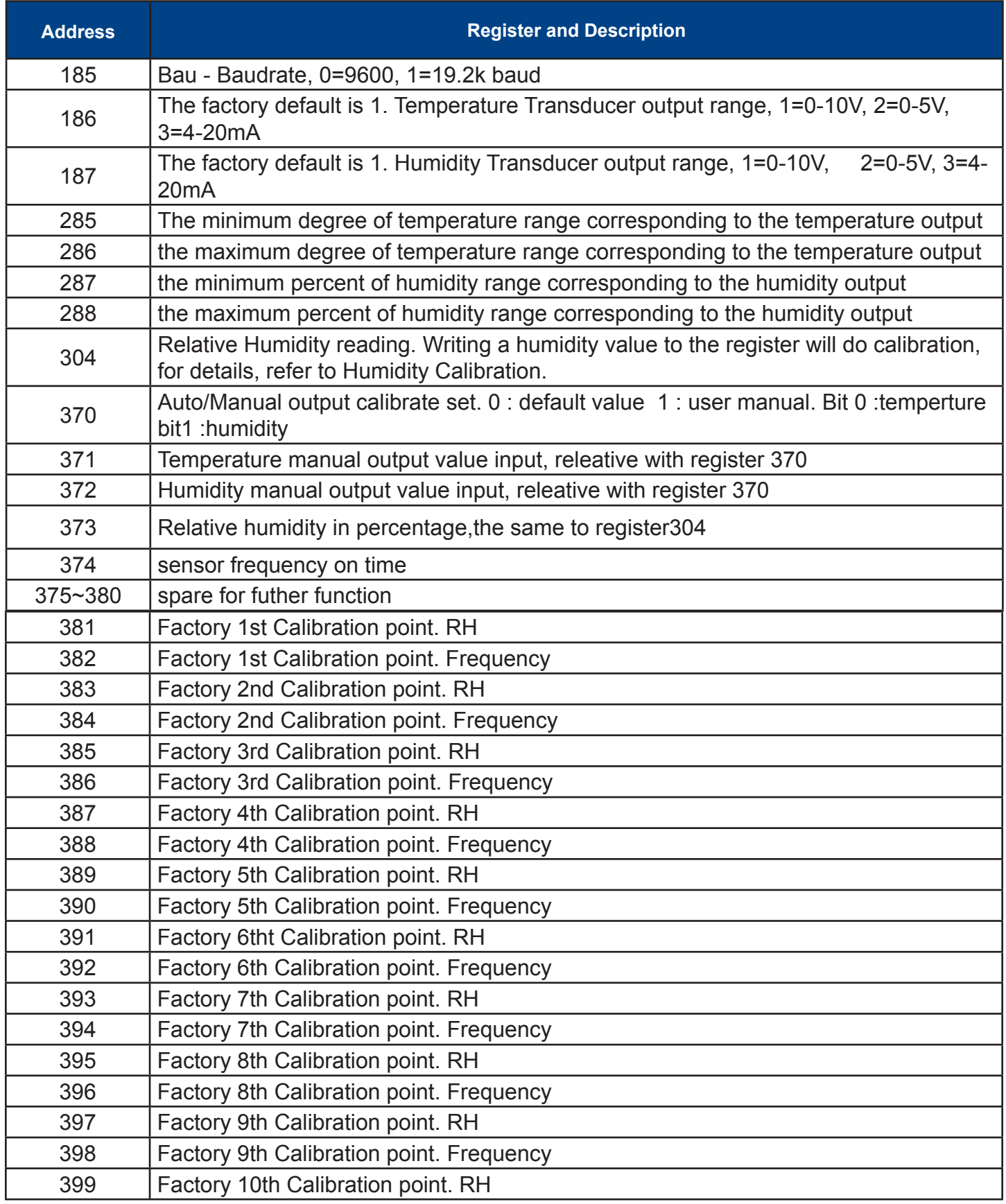

# **Modbus Register List of HUM-D/W/C**

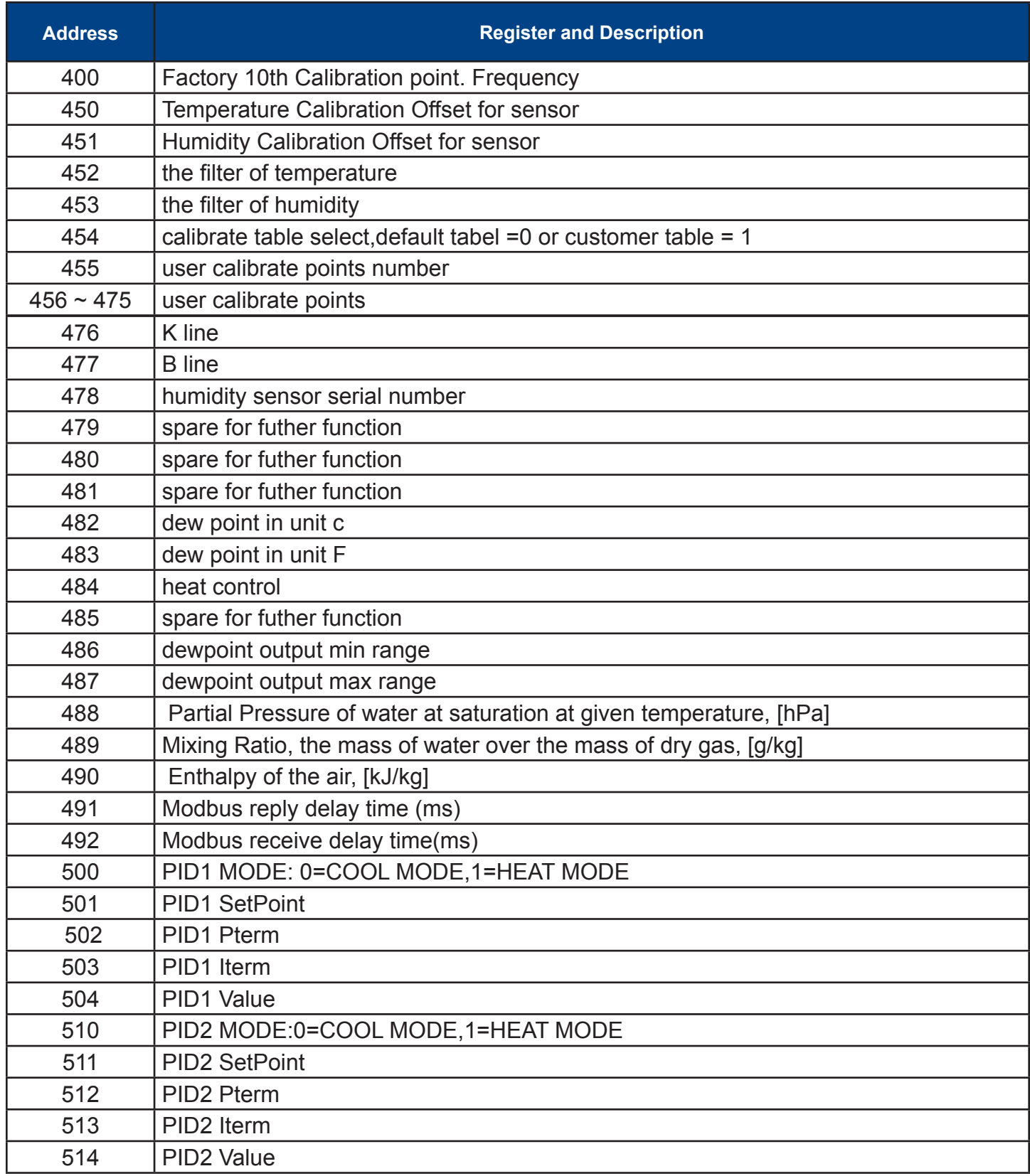

# **Bacnet Register List of HUM-D/W/C**

#### **Humidity Sensor uses BACNET protocol to communicate with others. Below table is for HUM-D/HUM-W/HUM-C**

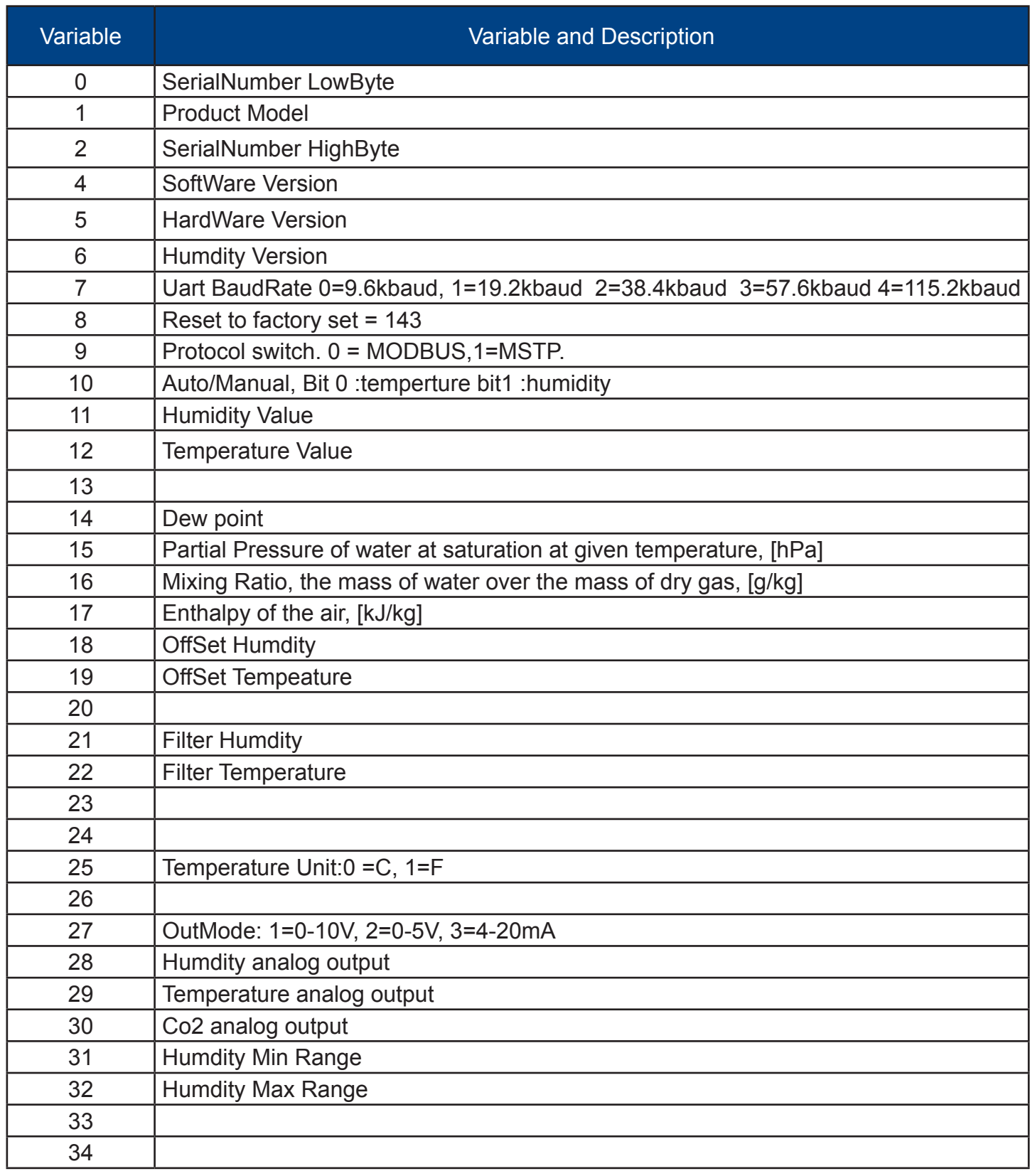

# **Bacnet Register List**

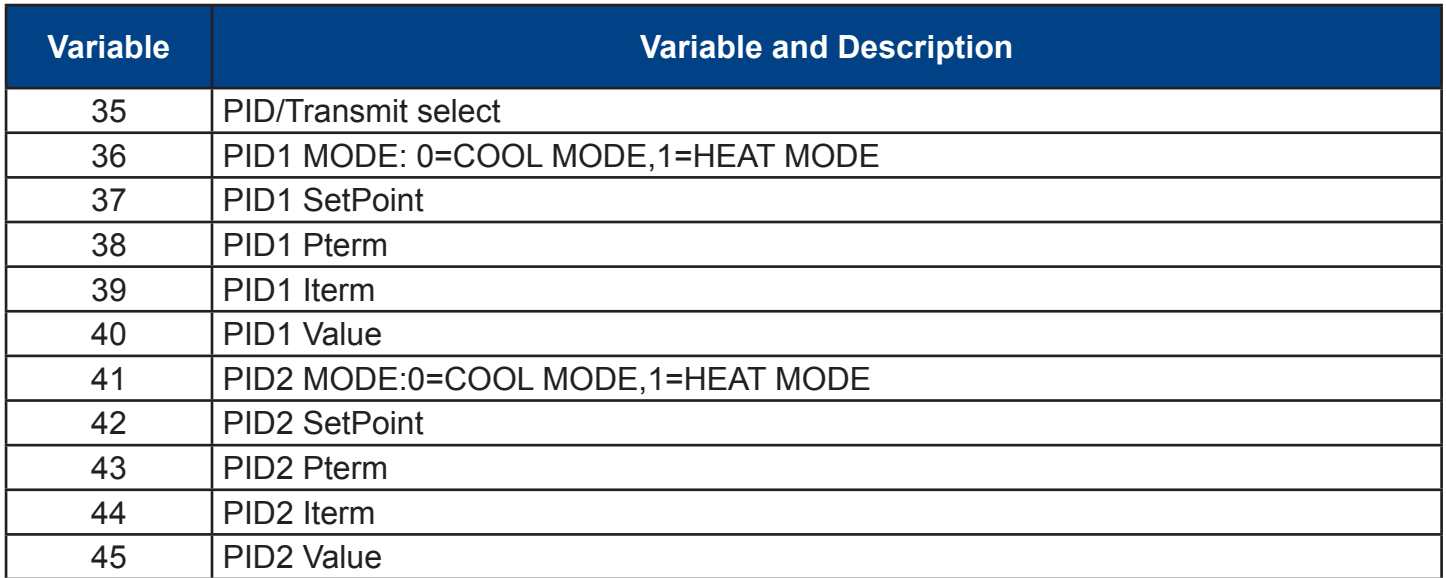

### **Descriptions**

 Humidity & Temperature transmitters node with display is designed for environment monitoring and controlling in industrial, commercial and other buildings. These transmitters can be used to monitor air temperature and humidity in various industrial and commercial settings. Use in the traditional mode for analog output to other controllers or use Modbus RS485/Bacnet MS/TP to integrate over the network.

### **Highlights:**

- High performance digital sensors and circuits, ensure accurate measurement and temperature compensation
- Good long term stability and reliability.
- Display in degrees Fahrenheit or Celsius(connection to Modbus).
- RS485/Bacnet MS/TP for direct digital reading on all models.
- To set jumper to select the transducer signal type: 4-20mA, 0-5V or 0-10V

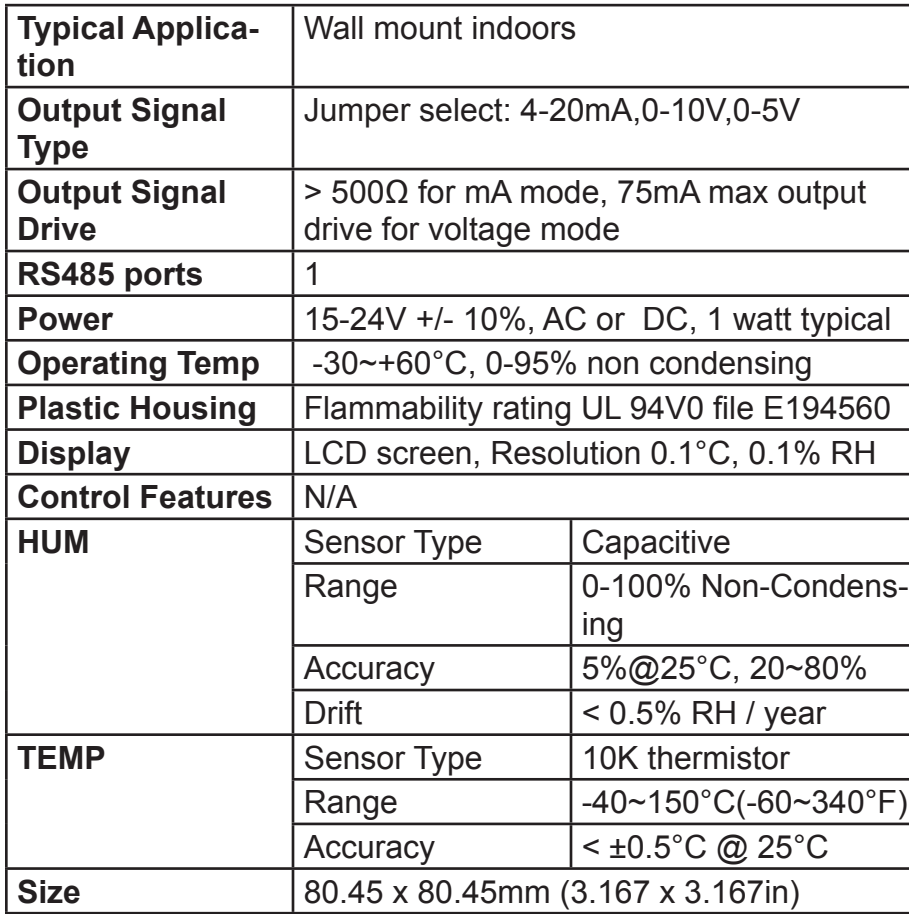

### **Specifications**

### **HUM-N-LCD**

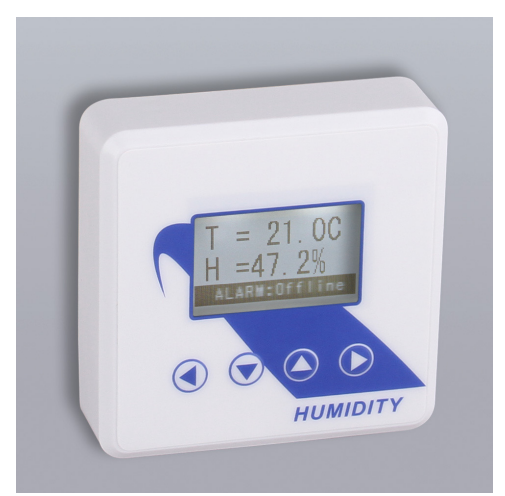

# **Dimension**

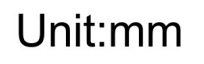

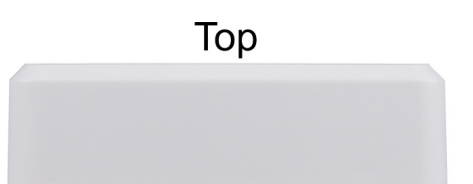

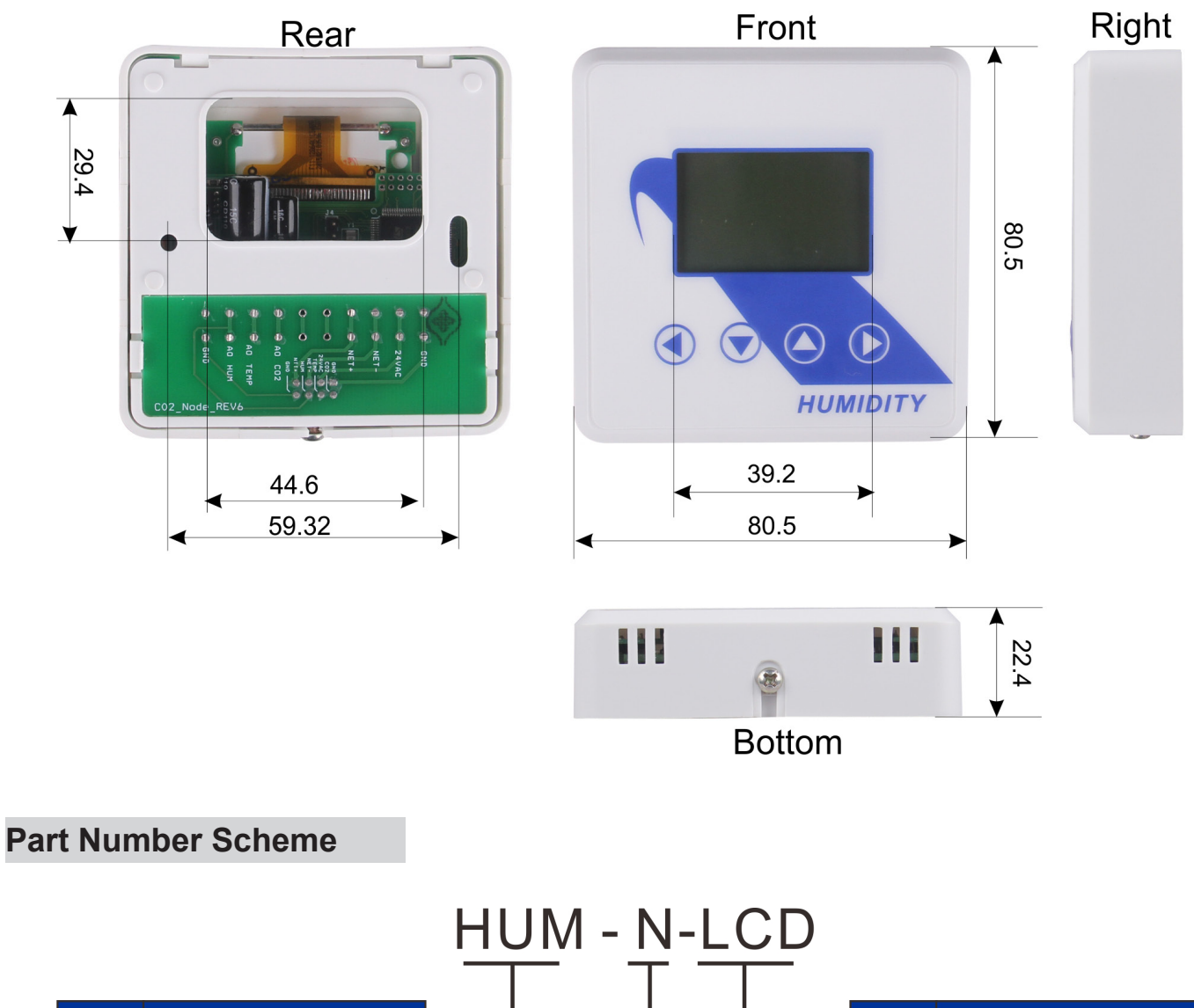

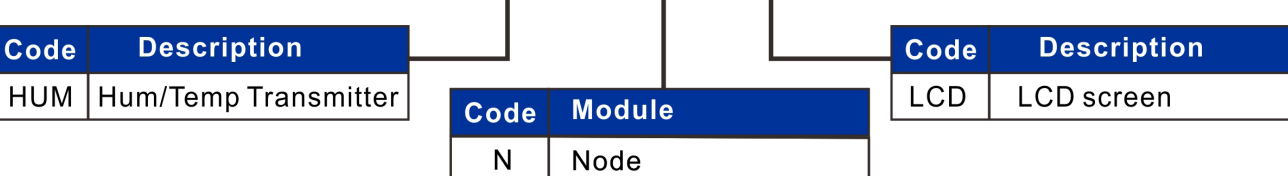

# **Jumper Settings**

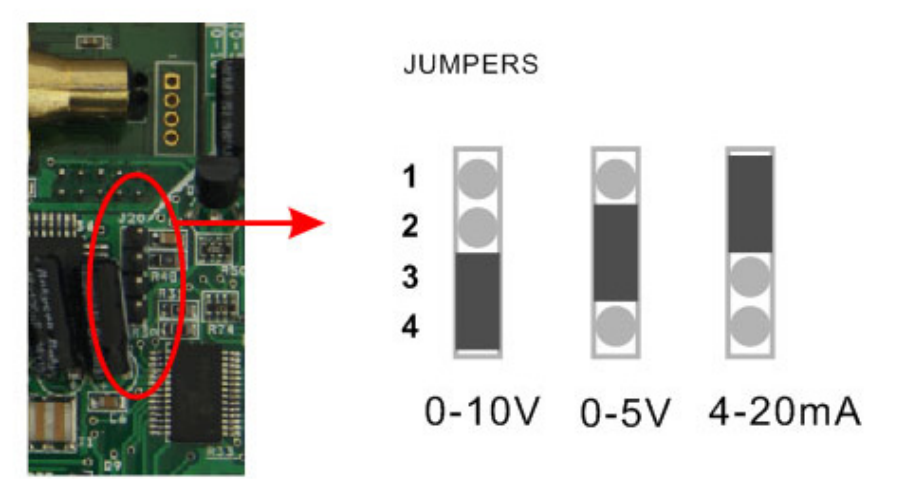

# **Backplate Features**

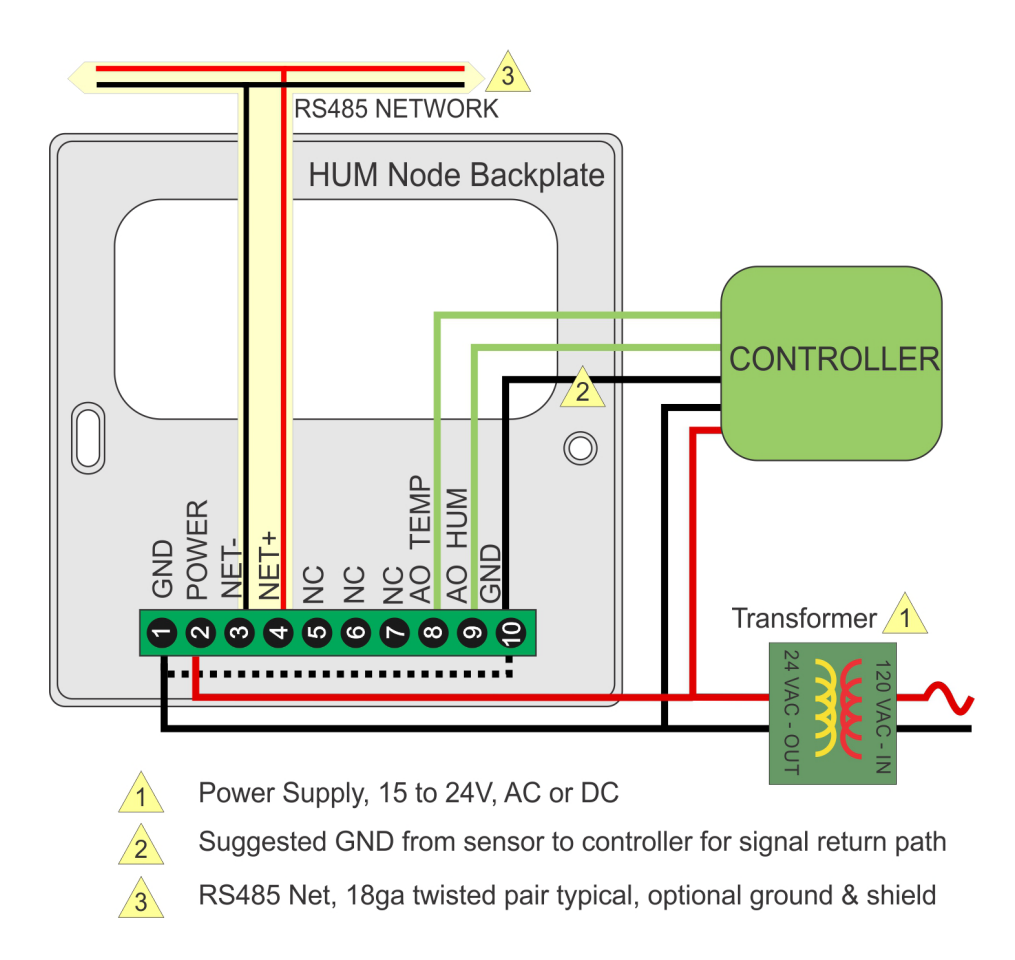

### **Wiring Diagram**

The diagram below shows the wiring for the usual transducer mode of operation for the HUM Node. The transducer outputs connect to a master controller using the traditional analog output signals.

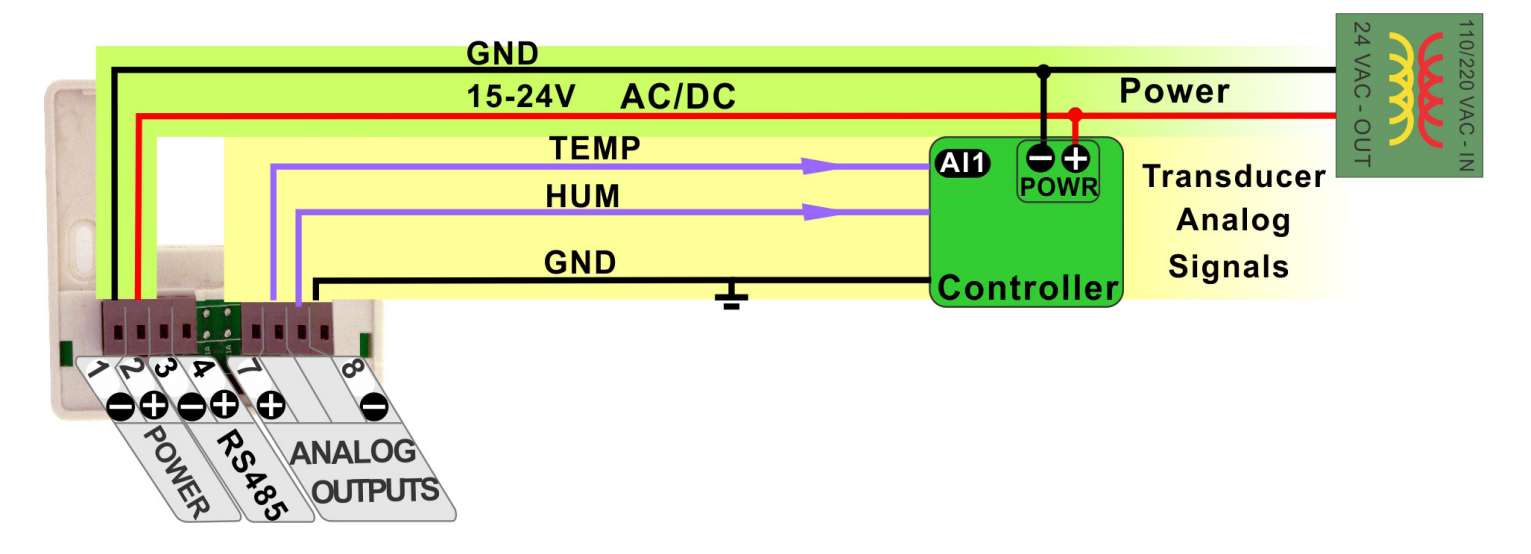

The next diagram shows the HUM Node working in the RS485 network, the node quantity can be 255. A group of sensors distributed through the building can cooperate friendly through net. The RS485 network is available for transmitting the same values digitally to other controllers.

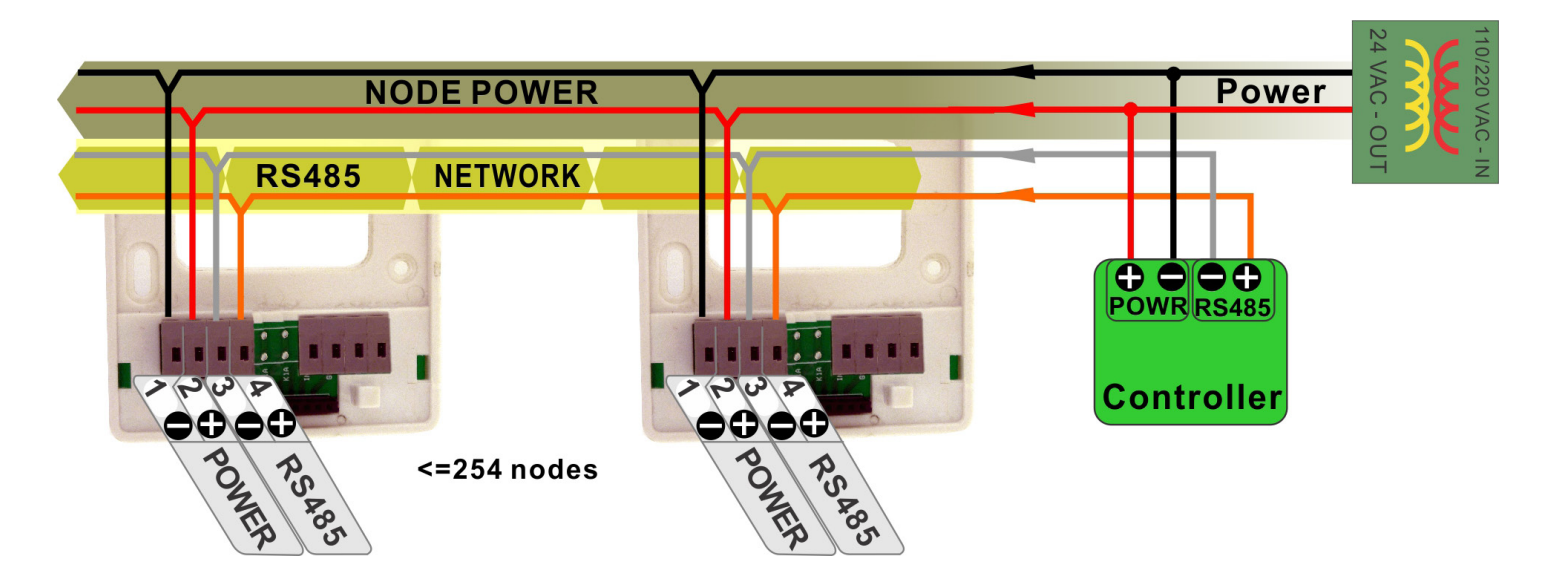

In this mode the device acts as a traditional transducer where it sends out three analog signals which is humidity, temperature readings. All you need to do is to set this one single jumper to the appropriate signal type: 4-20mA, 0-10V, or 0-5V.

### **Instruction,Hareware=Rev22+**

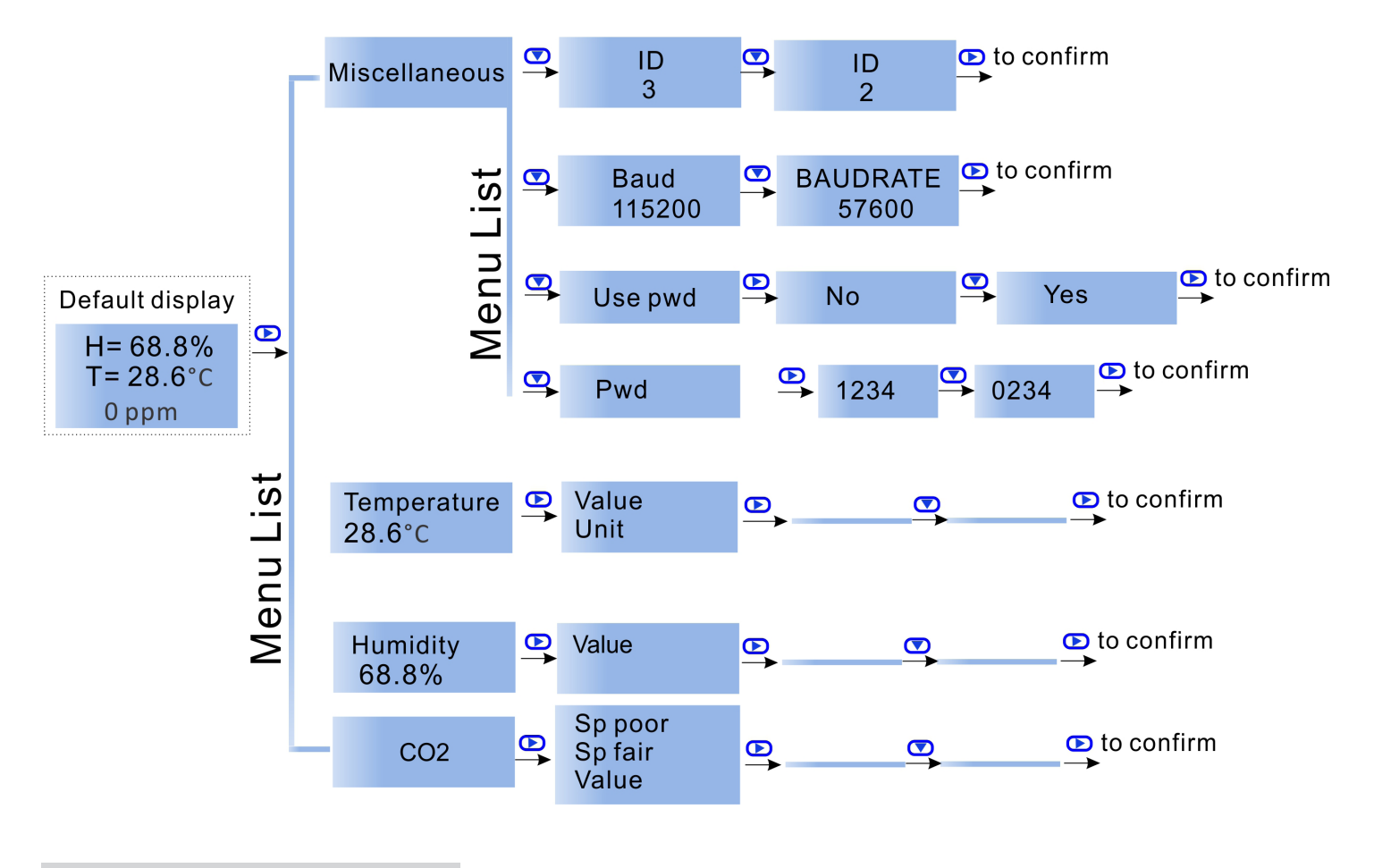

### **Modbus/Bacnet switch**

To select the protocol as Modbus or Bacnet, Press  $\bigoplus$  to choose Miscellaneous, then press  $\bigoplus$  to choose Protocol switch,press  $\blacksquare$ , it reads Mstp,which means you have seclected Bacnet ; if you want to switch to Modbus,press  $\blacksquare$ , or  $\bigcirc$  back to Bacnet.

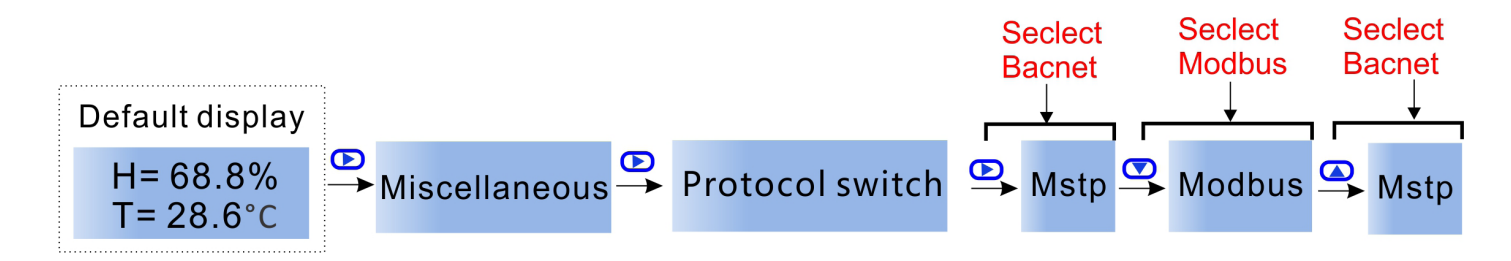

Besides,you can check the Modbus Register List below,No.21:Protocol switch. 3 = MODBUS,0=MSTP.Or Bacnet Resgister List,No.9: Protocol switch. 0 = MODBUS,1=MSTP.

### **Analog Value**

To check the analog value,you can use a software"Yet Another Bacnet Explorer-Yabe".Below are the steps to get the analog value.

*Step1:*Download the software"Yet Another Bacnet Explorer-Yabe" and install it. *Step2:*Plug HUM-N in power,connect it to your PC via RS485 or Ethernet. *Step3*:Click the item you want to check,a table reads BacnetProperty will pop-up on the right.

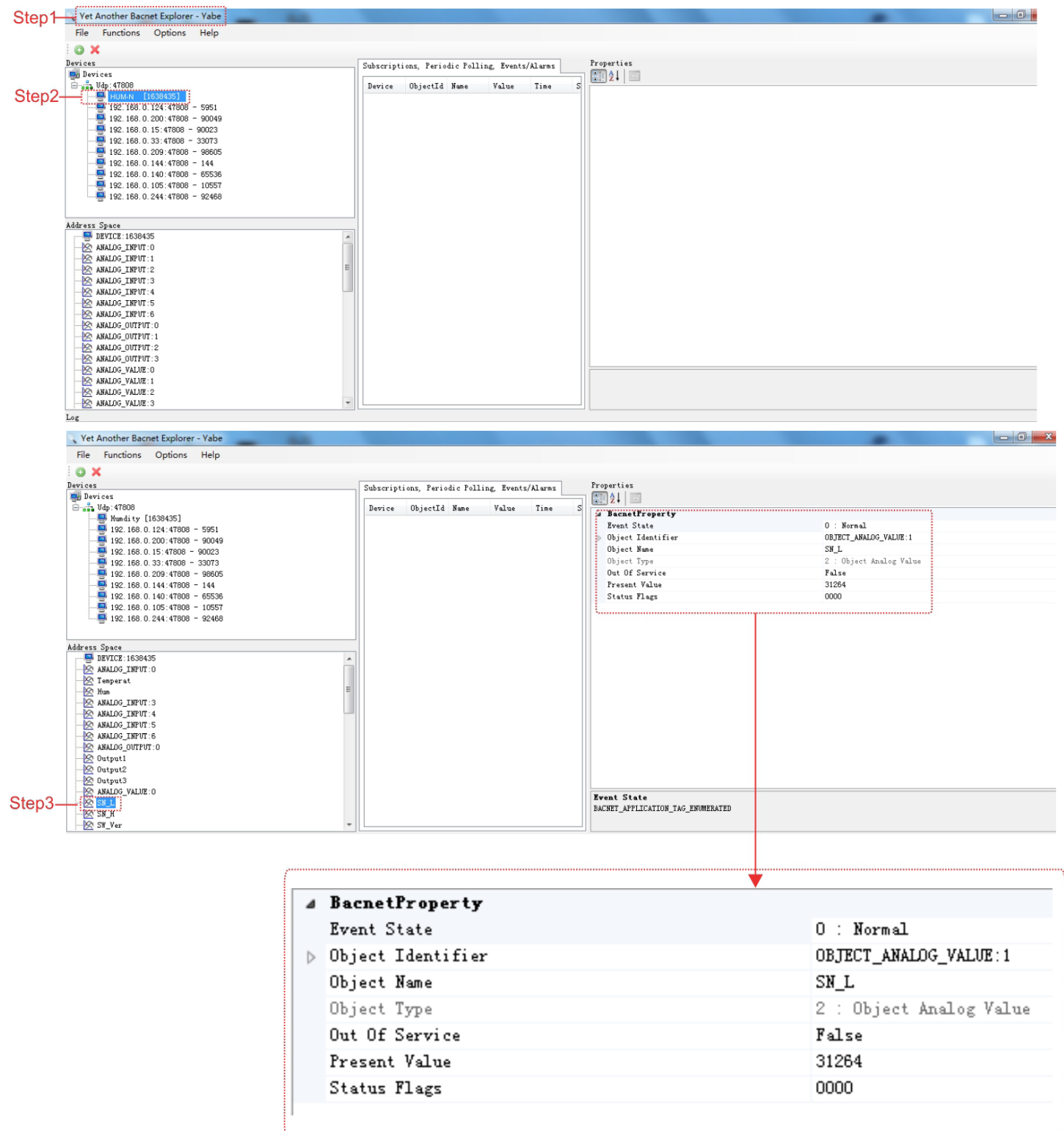

# **Modbus Register List**

Humidity sensor node with display uses MODBUS protocol to communicate with others. Below table is for HUM-N.

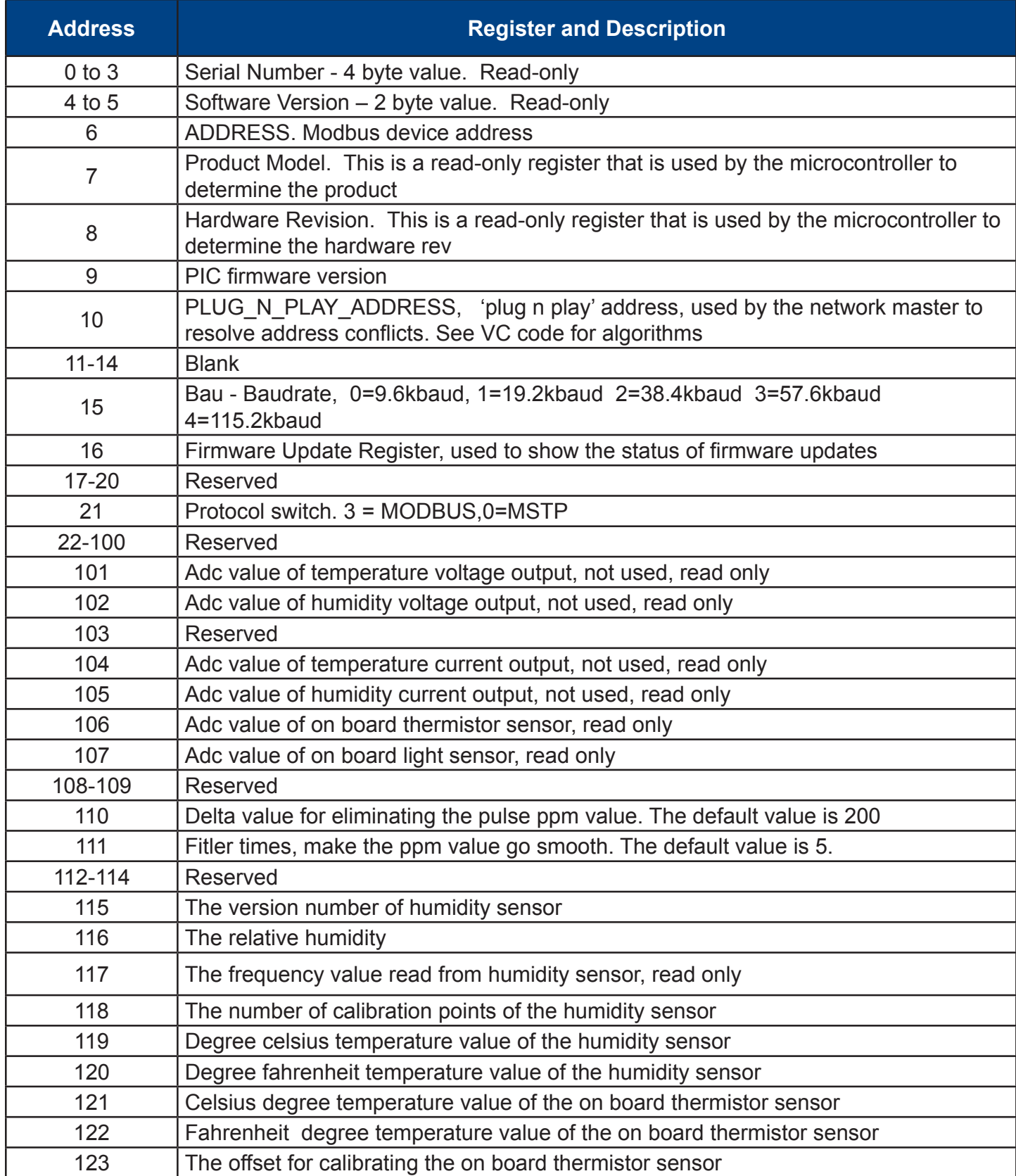

# **Modbus Register List**

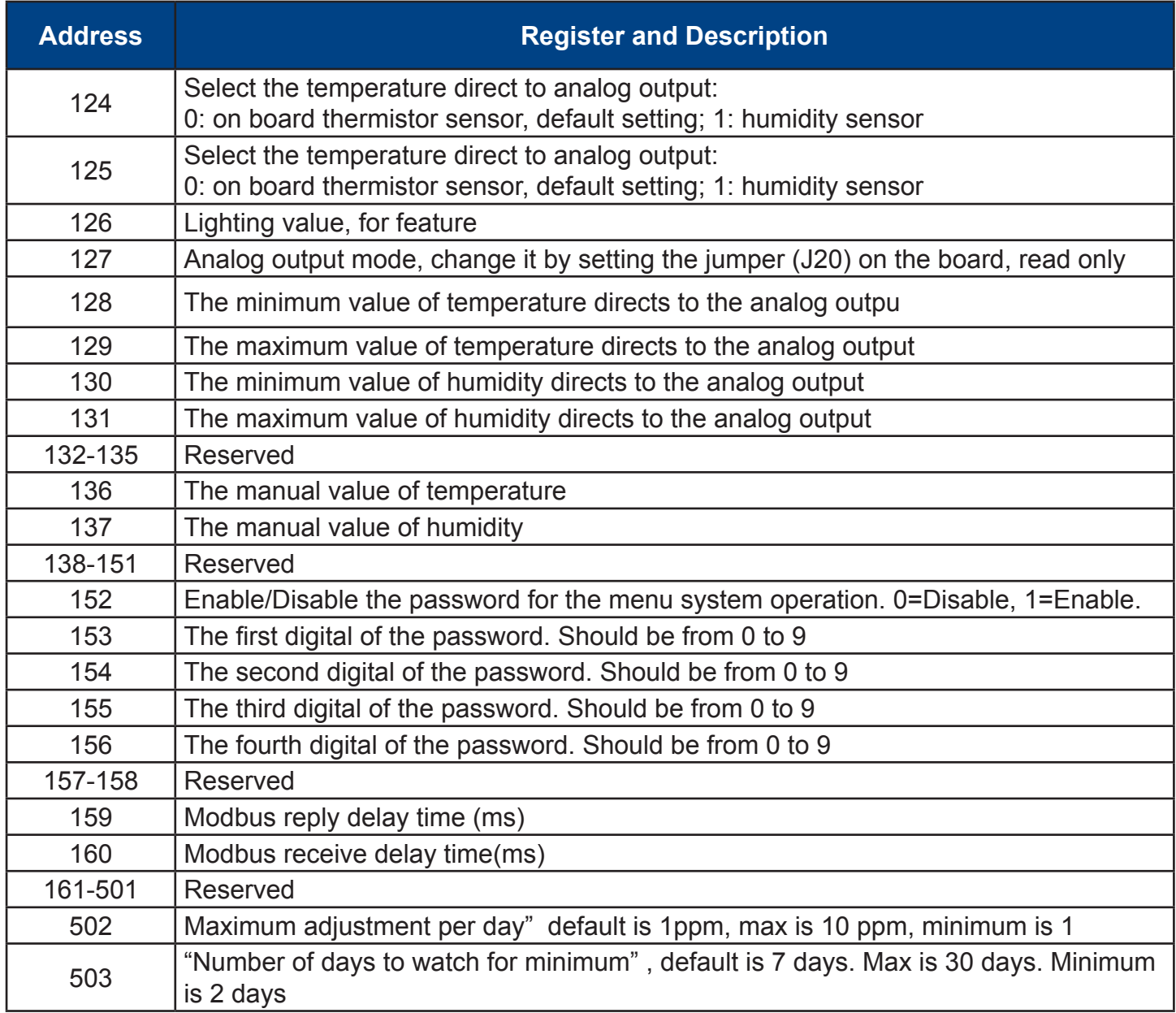

# **Bacnet Register List of HUM-N**

Humidity sensor node with display uses BACNET protocol to communicate with others. Below table is for HUM-N.

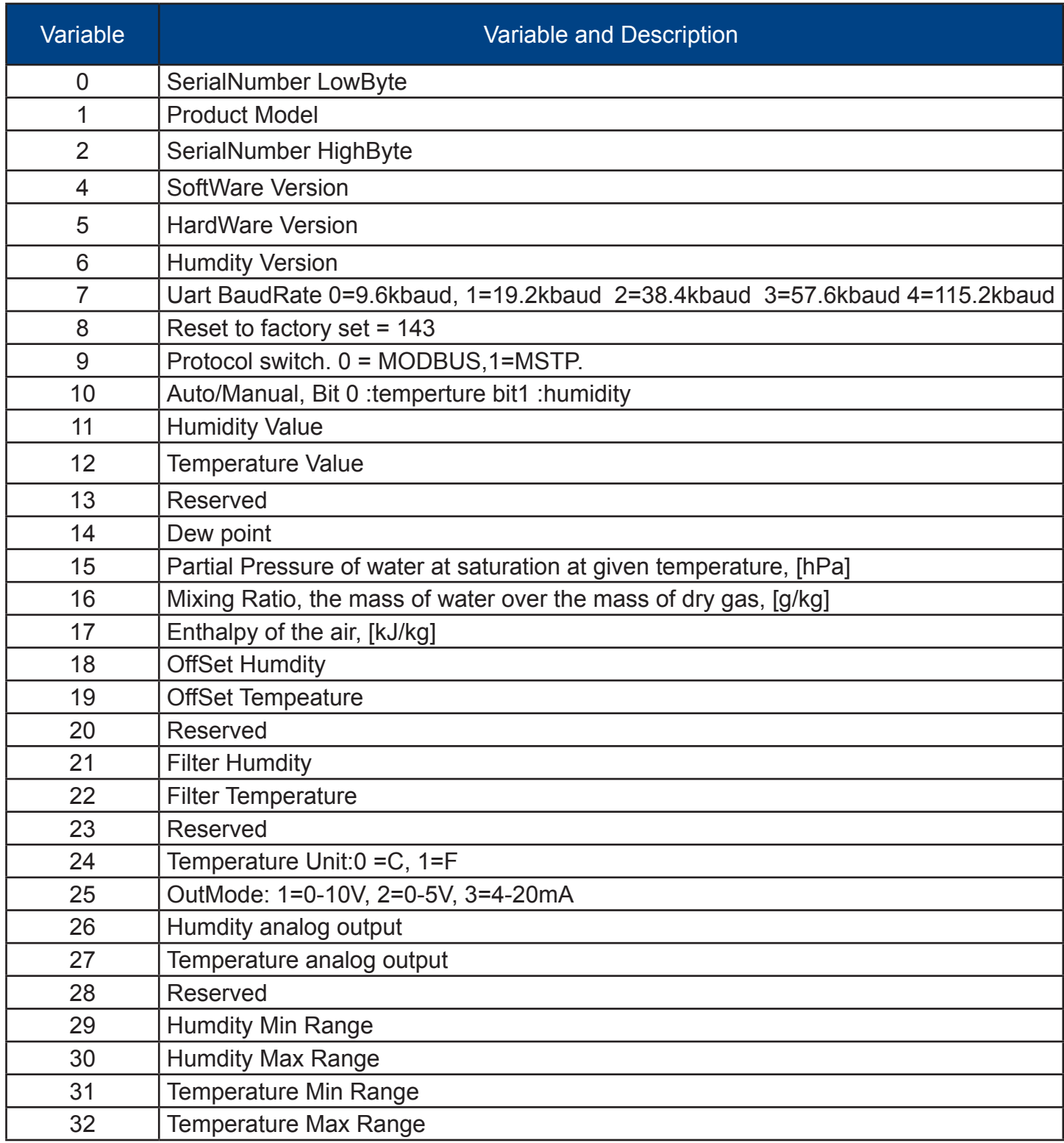